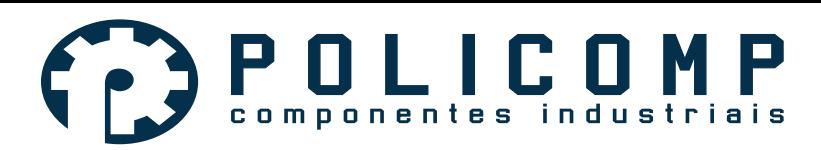

# **Manual E-CUT 3 e 4 Eixos**

## **Recursos da Placa Controladora E-Cut Policomp:**

1.Suporta todas as versões do Mach3, incluindo a versão Mach3 R3.042.040.

2.Suporta todas versões Windows 32-64 bits, não precisando instalar qualquer drive USB.

3.Todo suporte para USB hot-swappable, card que monitora o status de conexão do USB a qualquer momento

Sobre a operação de Mach3, pode ser reconectado automaticamente após a desconecção.

4. Suporte para 4 axis linkage, incluindo ponto a ponto.

5. Auto ferramenta de apoio zero, volante eletrônico e limite de software, eliminando backlash.

6. Freqüência de trabalho 120khz, Freqüência máxima de pulso 1MHz, aciona perfeitamente o

motor de passo nas maneiras: pulso / direção, CW / CCW, saída de quadratura AB.

7. Indicador de Status LED para mostrar a conexão do USB e saídas digitais

8. 16 entradas universais, PNP ou NPN, status podem ser reconfigurados em Mach3.

9 . 8 saídas elétricas de comutadores. Saída NPN.

10. Mede a velocidade do motor spindle (suporta o deslocamento e a quadratura, medição etc.) e velocidade do eixo pode ser observada na aplicação do spindle no Mach3 que requer uma velocidade precisa (Através de um encoder A/B).

11. Fonte de alimentação externa de 24VDC para isolar USB e porta externa, assim tornando o sistema mais estável.

12. Acopladores ópticos de alta velocidade com 10MHz e 24 acopladores óticos gerais (acoplador ótico total chega a 35) para isolar todos os sinais de entrada / saída, tensão de isolamento até 2KV

13. Saída analógica 0-10V, Compatível com inversor de frequência do spindle; Saída PWM com 5V.

14. O controle de habilita do spindle pode ser configurado em qualquer saída através do software.

15. 2 botões de ajuste externo para ajustar a velocidade de processamento, velocidade do spindle, velocidade de processamento , de modo manual.

16. Placa de circuito de 4 camadas garantindo alta qualidade

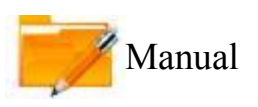

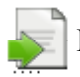

Diagrama básico de Ligação

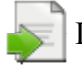

Diagrama de Dimensões

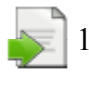

1. Instalação do Software Mach3

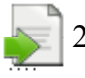

2. Configuração do Software Mach3

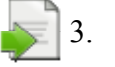

3. Configurar Hardware da controladora

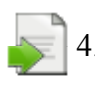

4. Descrição das funções dos pinos

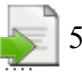

5. Diagrama de conexão do USB

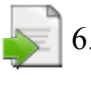

- 6. Botão de ajuste externo
- 7. Velocidade do Spindle na saída PWM
- 8. Medindo a rotação de velocidade do spindle

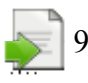

9. Ferramenta Auto-zero

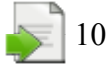

10. Handwheel

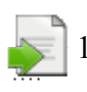

11. Configuração do coeficiente de interpolação

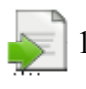

12. Registros de versões atualizadas

# **Diagrama básico de conexão**

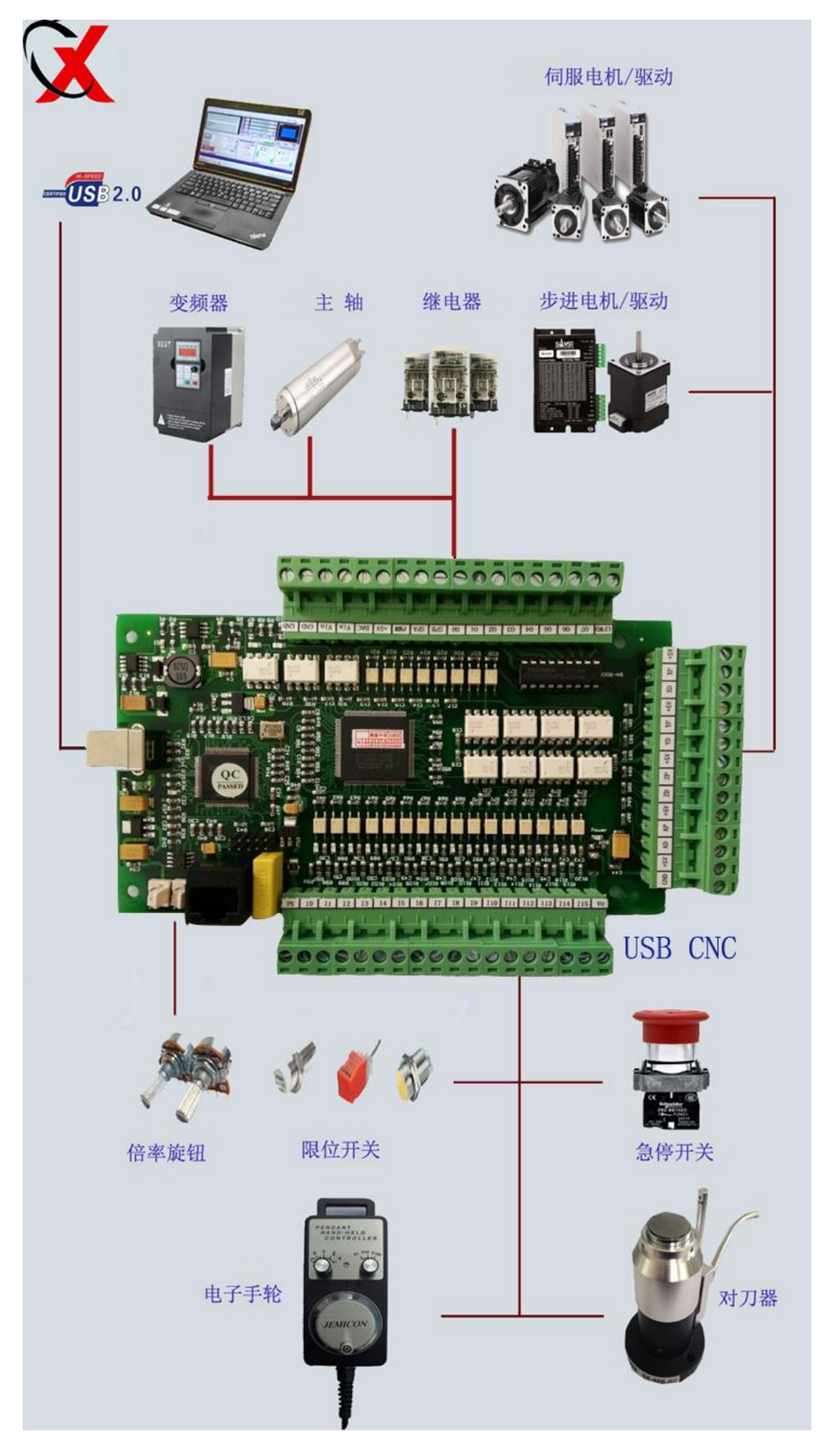

# **Diagrama de Dimensões Mecânicas**

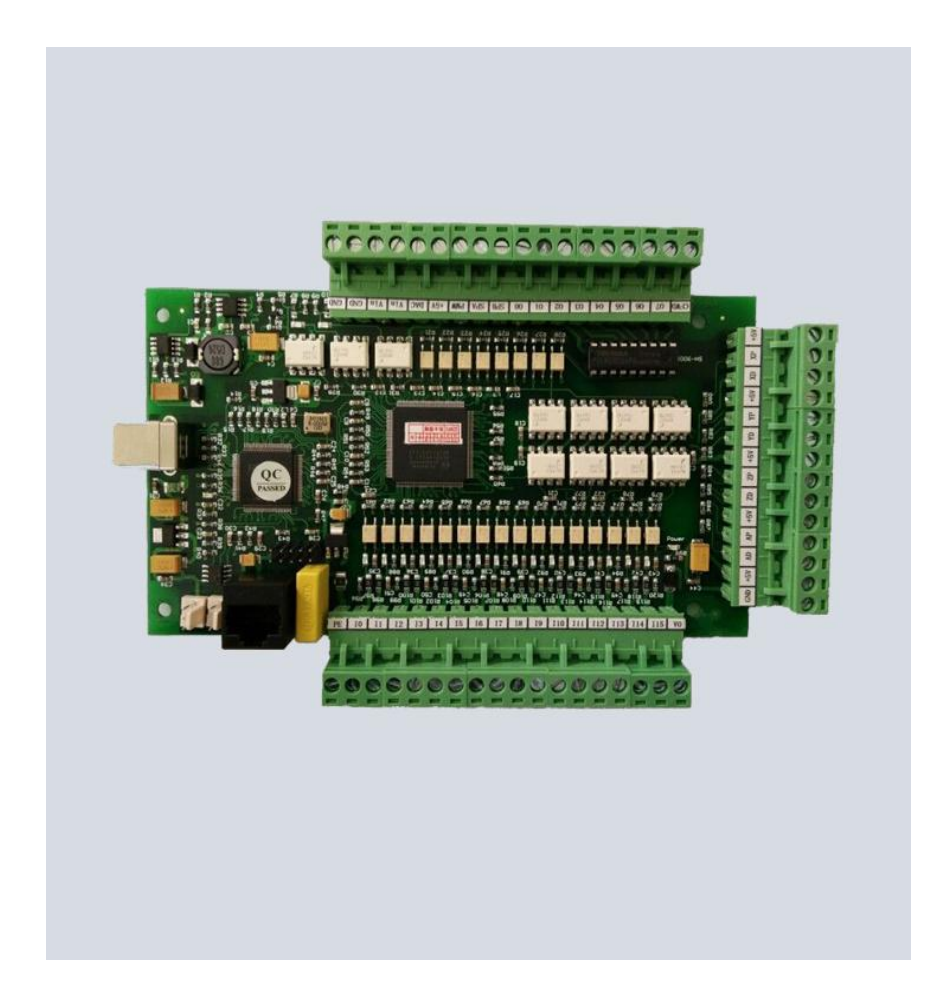

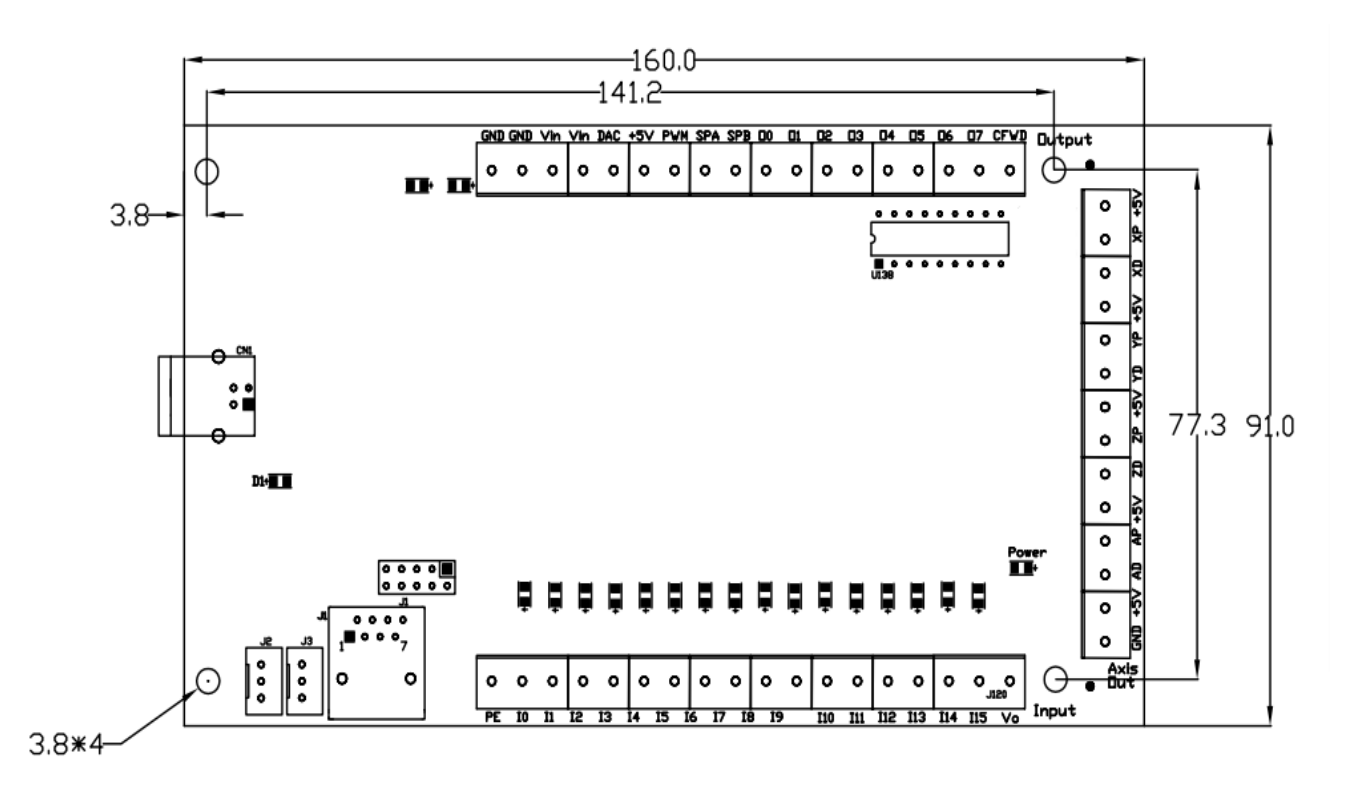

4

## **1 Instalação do Software Mach3**

#### **1.1 Baixar e Instalar o Mach3**

 É um cartão de controle de movimento externo de 3/4 eixos baseado na interface do software Mach3 USB . A última versão do site oficial March3:

 $n\pi$ http://www.machsupport.com/downloads.php

Entre no site oficial e clique no download do March3, conforme mostrado abaixo do círculo vermelho.

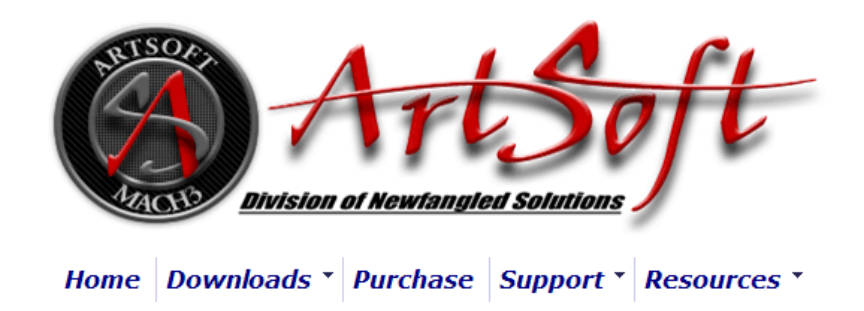

# **Downloads**

For previous versions of Mach and LazyCam, XML's, and other Extra Information: Click Here

(Some of the older files are linked directly from the FTP server in order to avoid redundancy. If your download does not start immediately, please give it a few seconds - it's probably trying to contact/login to the FTP server.)

#### **Mach**

Mach3 is the flagship of the ArtSoft products. It is released in two versions: a Lockdown version, and a Development version. The Lockdown is a stable, static release recommended for new users, or people trialing the software. The Development version contains developing features and is released quite often so people can obtain new (but untested) features and capabilities. Both releases are limited to 500 lines of Gcode until licensed. Mach3 has a limit of 10,000,000 lines of Gcode even after licensing.

\*You must use a Desktop PC running a 32-bit version of Windows if you are using the Mach3 Parallel Port Driver. Laptops are not supported because the power saving features of the chipsets disrupt the pulse stream. Mach3 will only be supported on laptops running an external motion controller, such as one of those found on the Plugins page.\*

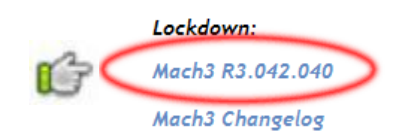

Instalar o Mach3 no computador sem porta paralela, não instale o driver da porta paralela para Evitar a tela azul.

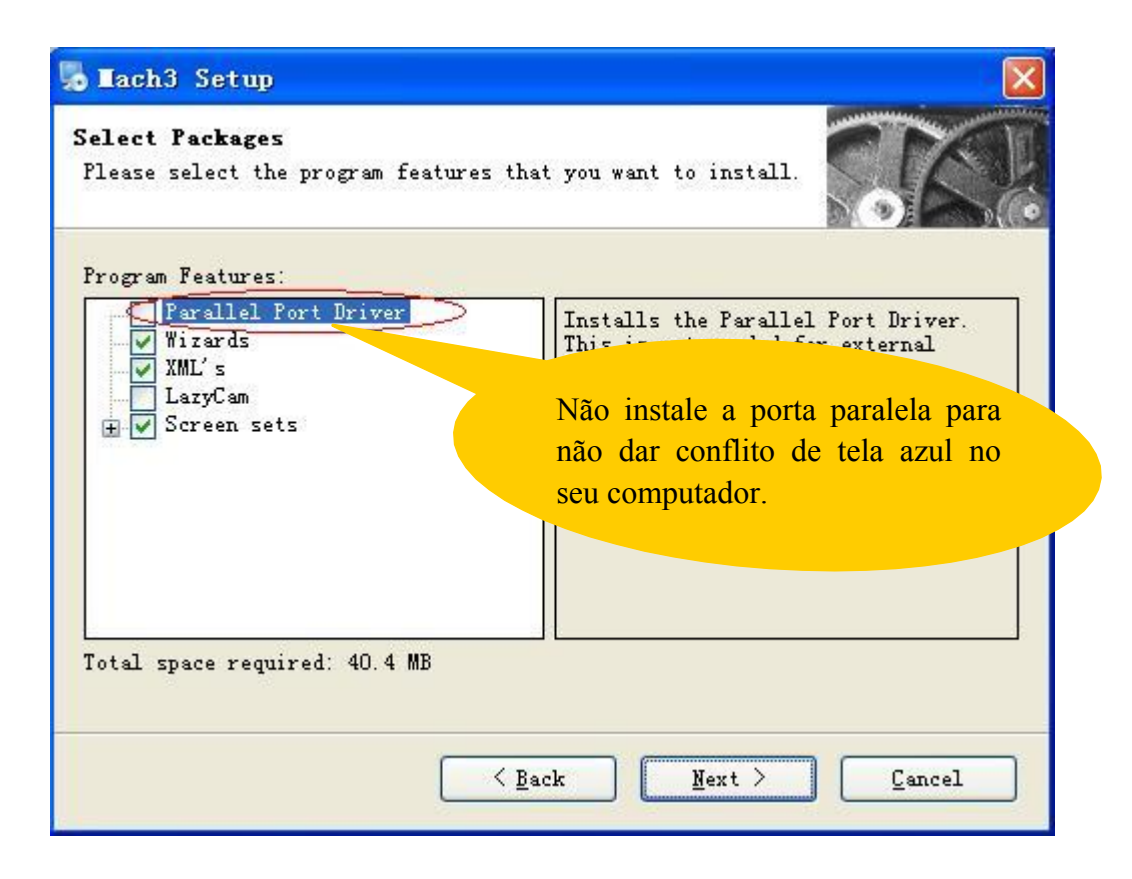

#### **1.2 Instalar o Plugin**

Descompacte o ecut.zip para quatro arquivos DLL, conforme mostrado abaixo:

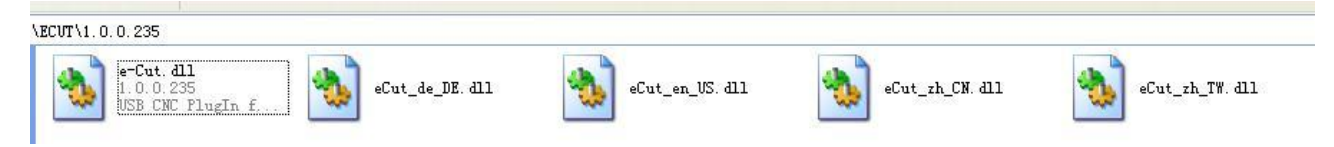

Copie o arquivo e-cut.dll para o sfolder March3 \ PlugIn, conforme mostrado abaixo:

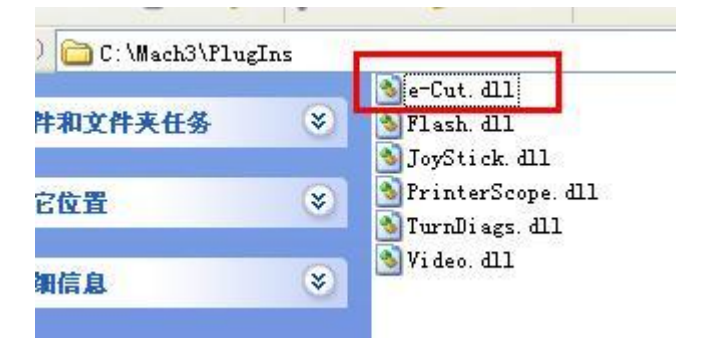

Copie os arquivos eCut\_en\_US.dll, eCut\_zhCN.dll, eCut\_de\_DE.dllandeCut\_zh\_TW.dll para seu diretório de March3 como mostrado abaixo:

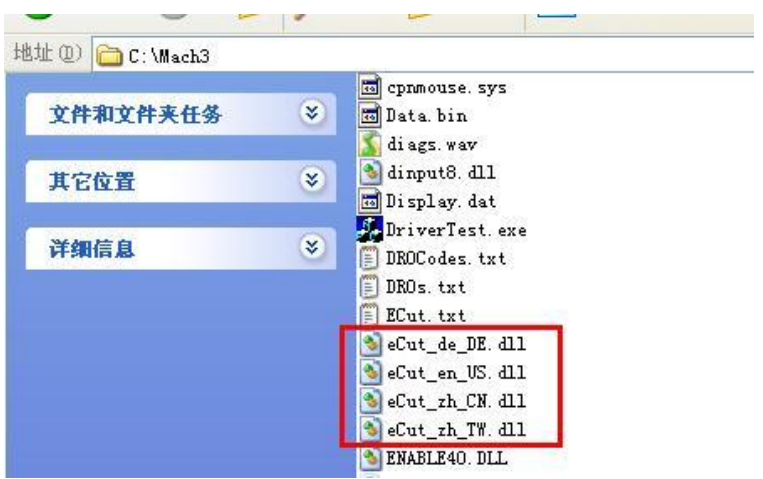

**Nota: o plug-in dll.zip no CD-ROM ou através do site:**

### **WWW.POLICOMPCOMPONENTES.COM.BR/TECNICA/DOWNLOADS**

#### **Cabo USB**

Cabo USB com ferrite magnético nas duas extremidades. Atenção: usar cabo USB de alta qualidade

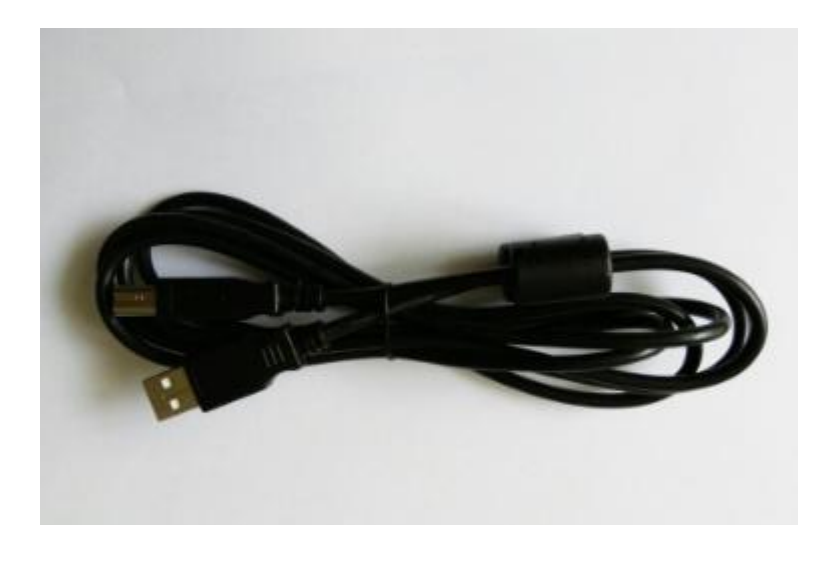

#### **1.3 Instalação do software do Controlador E-Cut**

Este cartão não precisa instalar nenhum driver USB, o Windows2000 / Xp / Vista / Windows7 ou superiores pode identificar diretamente. Inicie o software Mach3, irá aparecer uma uma caixa de diálogo:"Motion Control Hardware Plug Insensed !!"

Por favor selecione o "e-Cut-USB-CNC-Plugin", podendo clicar em "Dont ask me this again".

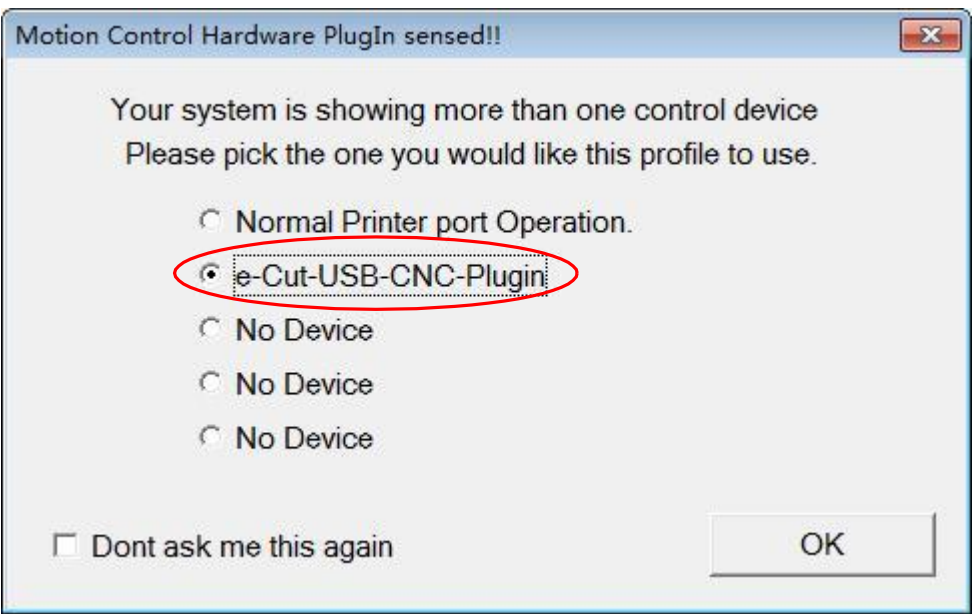

Quando o Mach3 está se conectando com o cartão, o indicador de status (LED do cartão ) estará piscando

# **2. Instalação para Mach3**

**2.1 Mach3 X . Y . Z . Configuração do eixo, a saída do cartão de controle de movimento, está na porta de saída como mostrado abaixo: (Config => Ports and Pins)**

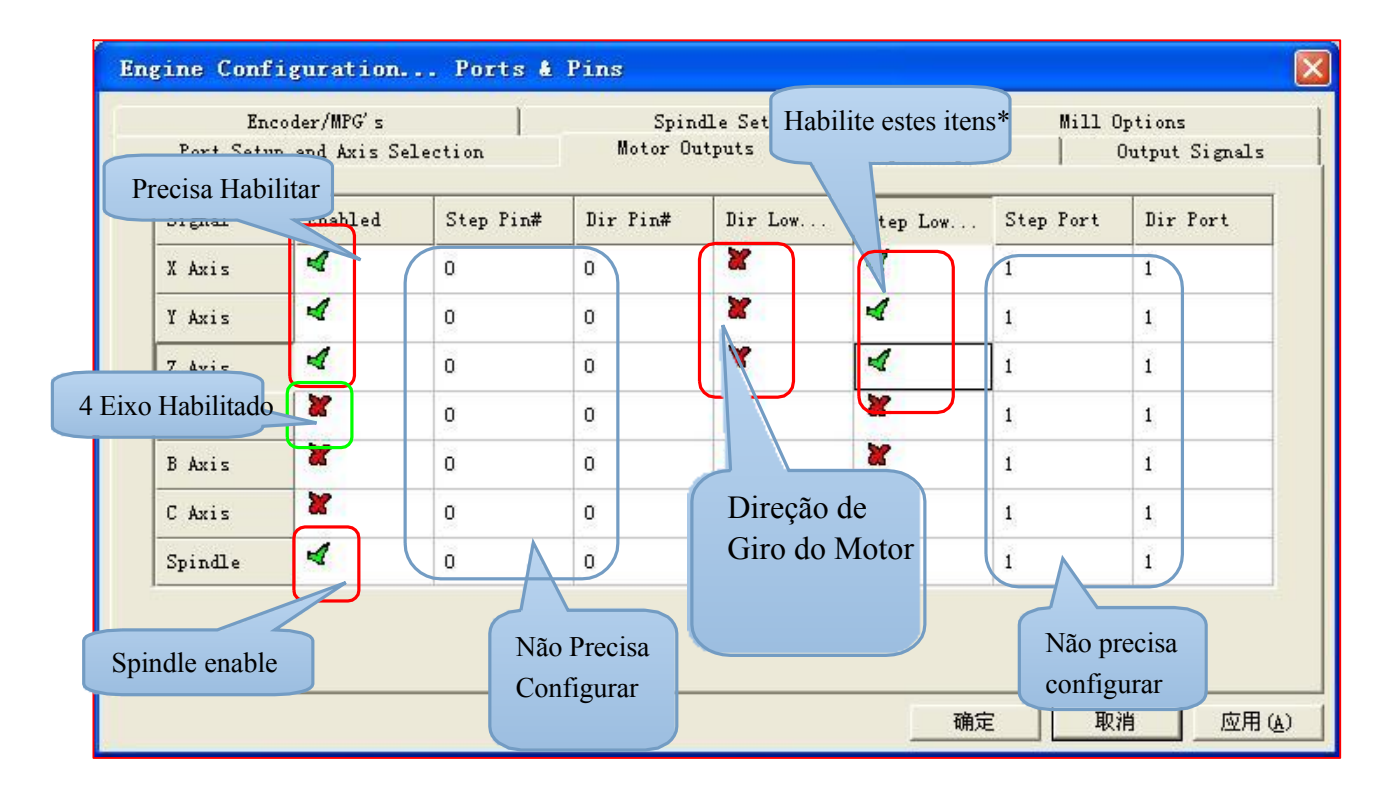

Descrição:

A configuração do passo baixo ativo está de acordo com os parâmetros do inversor. Como o manual do M542, a figura está abaixo

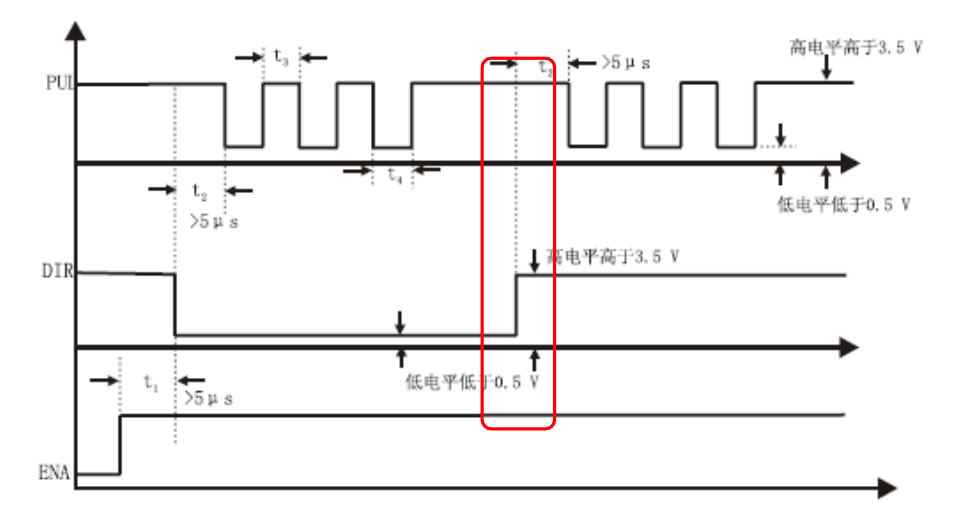

Quando o pulso estiver em um nível elevado, você poderá verificar que o os drivers de motor de passo são eficazes em pulso NPN, a opção ativa Step Low deve ser marcada no Mach3. Se os clientes não souberem como definir o parâmetro 'Step Low active', eles não precisam definir. Deixe a máquina executar um eixo equidistante, andando para frente e para trás. Se você encontrou um pulso perdido alguma vez quando vai e volta para frente, e na direção do eixo X andar mais longe, você pode configurar, como antes em Active Low .

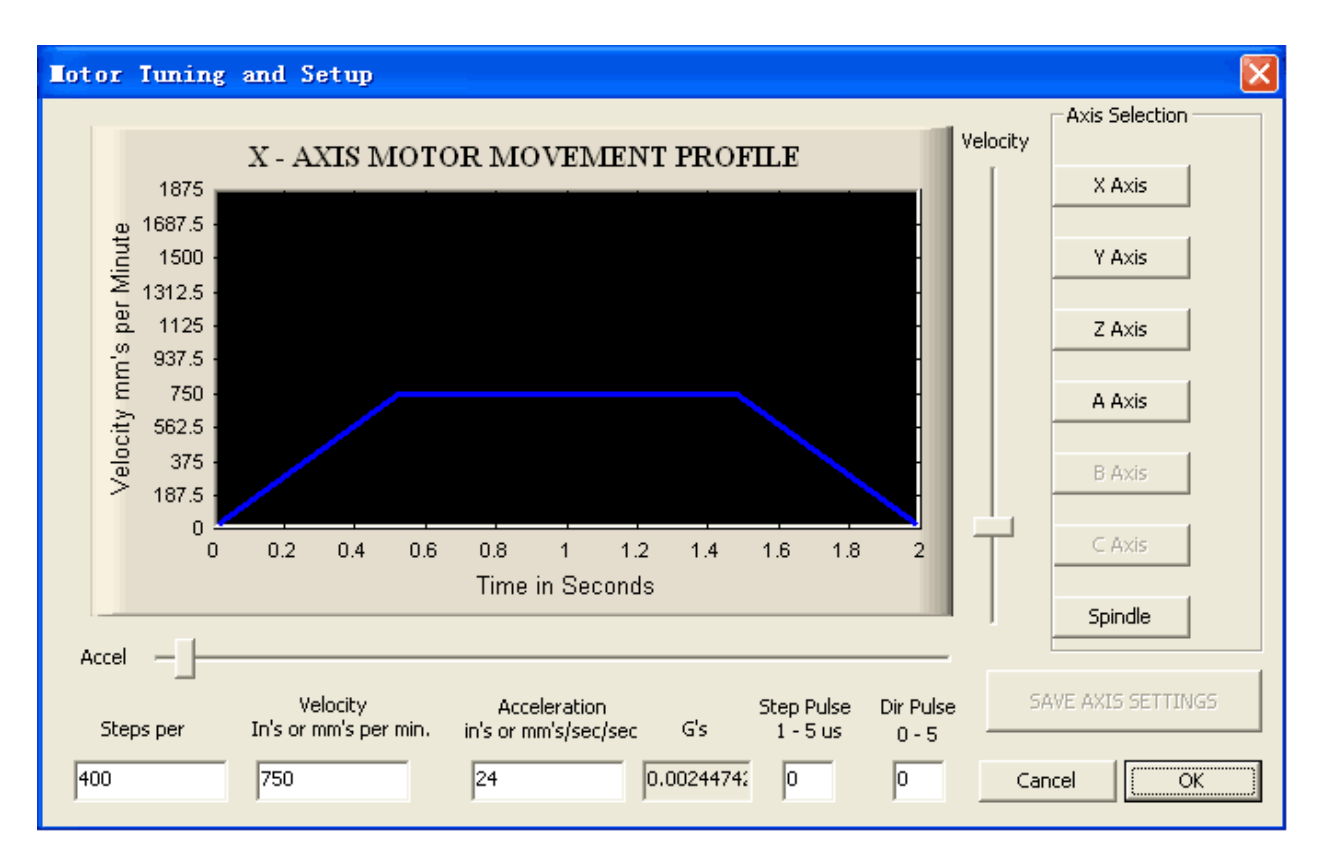

#### **2.2 Configuração de ajuste do motor como mostrado abaixo: (Config => Ports and Pins)**

#### **2.3 Direção dos eixos, depende do "invertido"**

Mach3 Menu=> Config => Ports and Pins

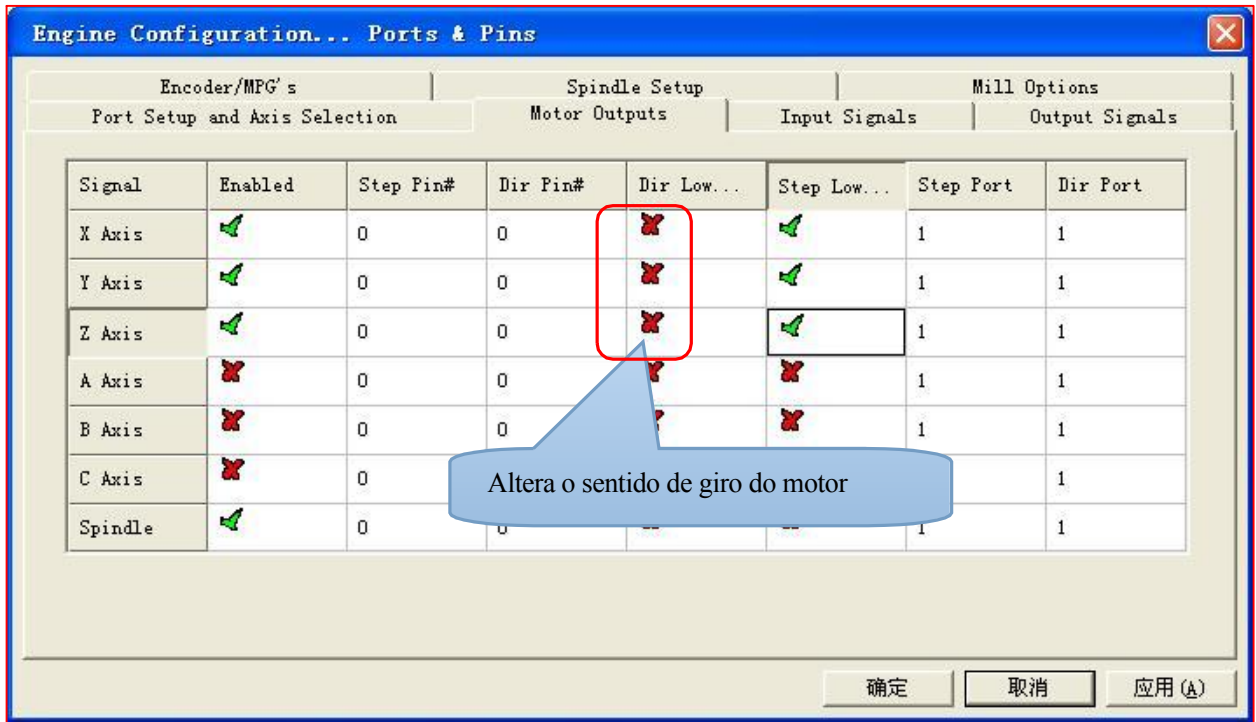

#### **2.4 Configurar os sinais de entrada**

Existem 16 canais de entrada de uso geral. O número dos canais é de 0 a 15. Sugere-se "Active Low" = "X" (Definir nível de sinal alto para entradas)

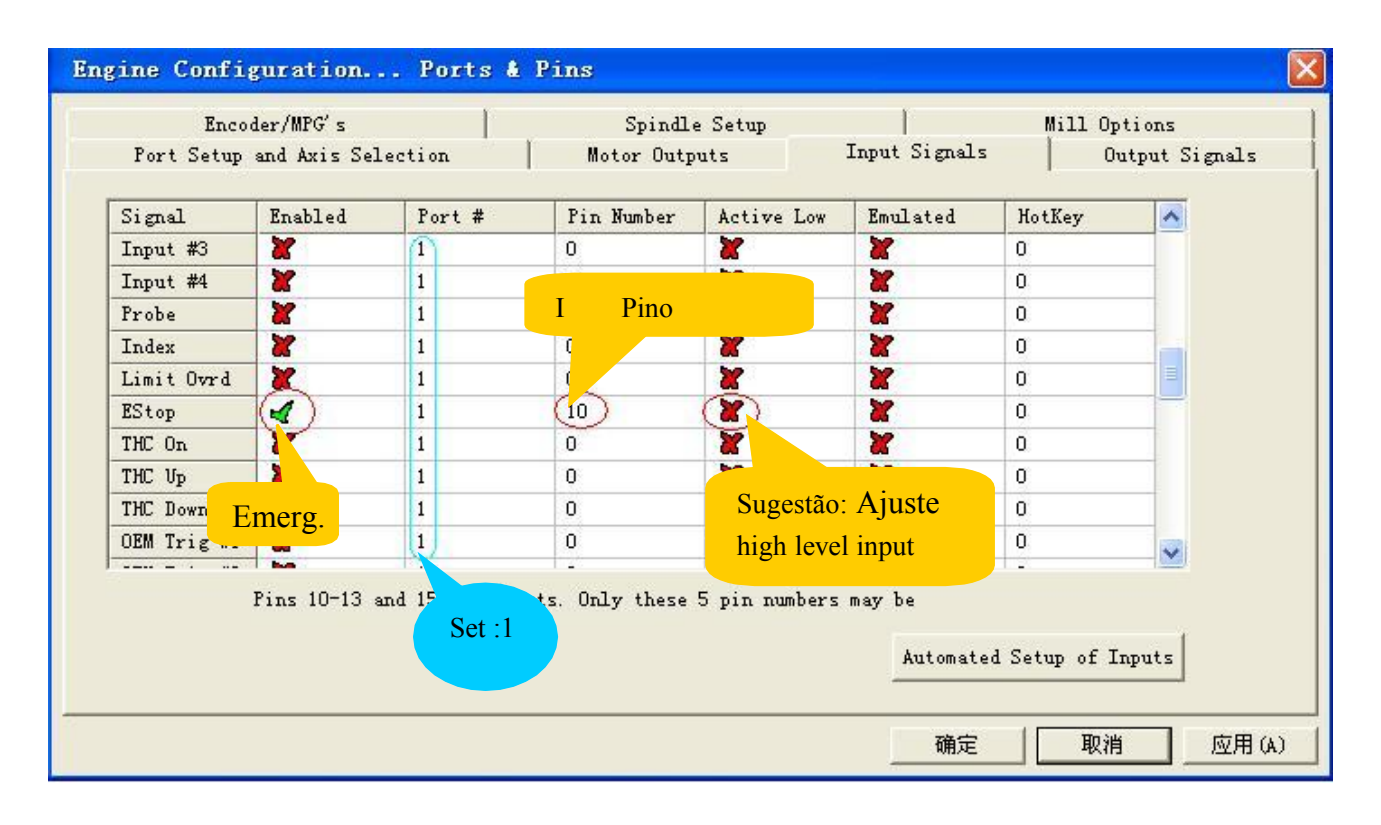

#### **2.5 Configurar os sinais de saída**

Existem 8 canais de saída de uso geral (Contato aberto), O número de canais é de 0 a 7. Sugerese usar "Low active"(Nível de sinal de ajuste baixo para saídas)

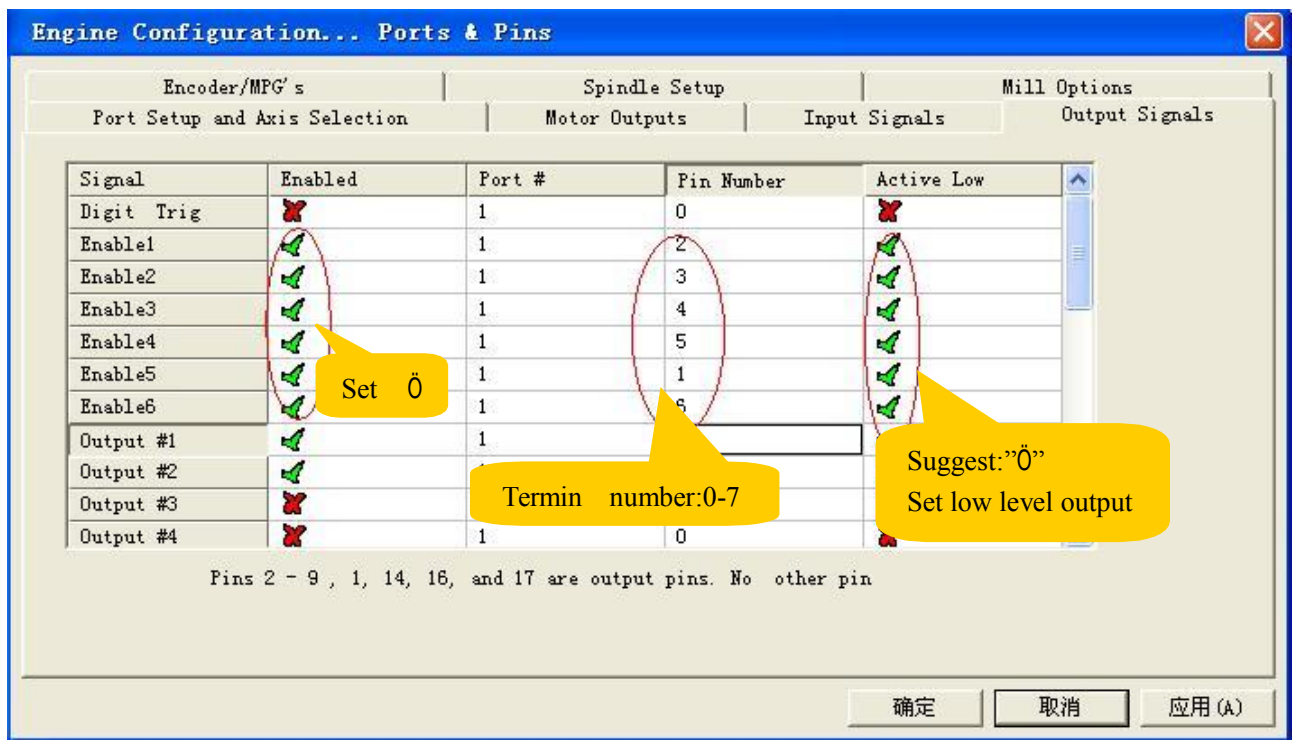

# **3. Instalar o Hardware do Cartão de Controle do Movimento**

## **3.1 O círculo principal da placa usa fonte de alimentação USB, porta externa com fonte de alimentação externa**

Todas as saidas, inclusive 4 eixo pulse / DIR / 8 controles de saída / saída PWM de velocidade do spindle, são ajustadas para serem alta resistência quando o USB estiver conectado. Ao executar, o nível é controlado pelo Mach3.

Sugestão: Todos os sinais de saída em Mach3 podem ser configurados como Baixo Ativo.

Mapa de localização do pino de saída de 4 eixos:

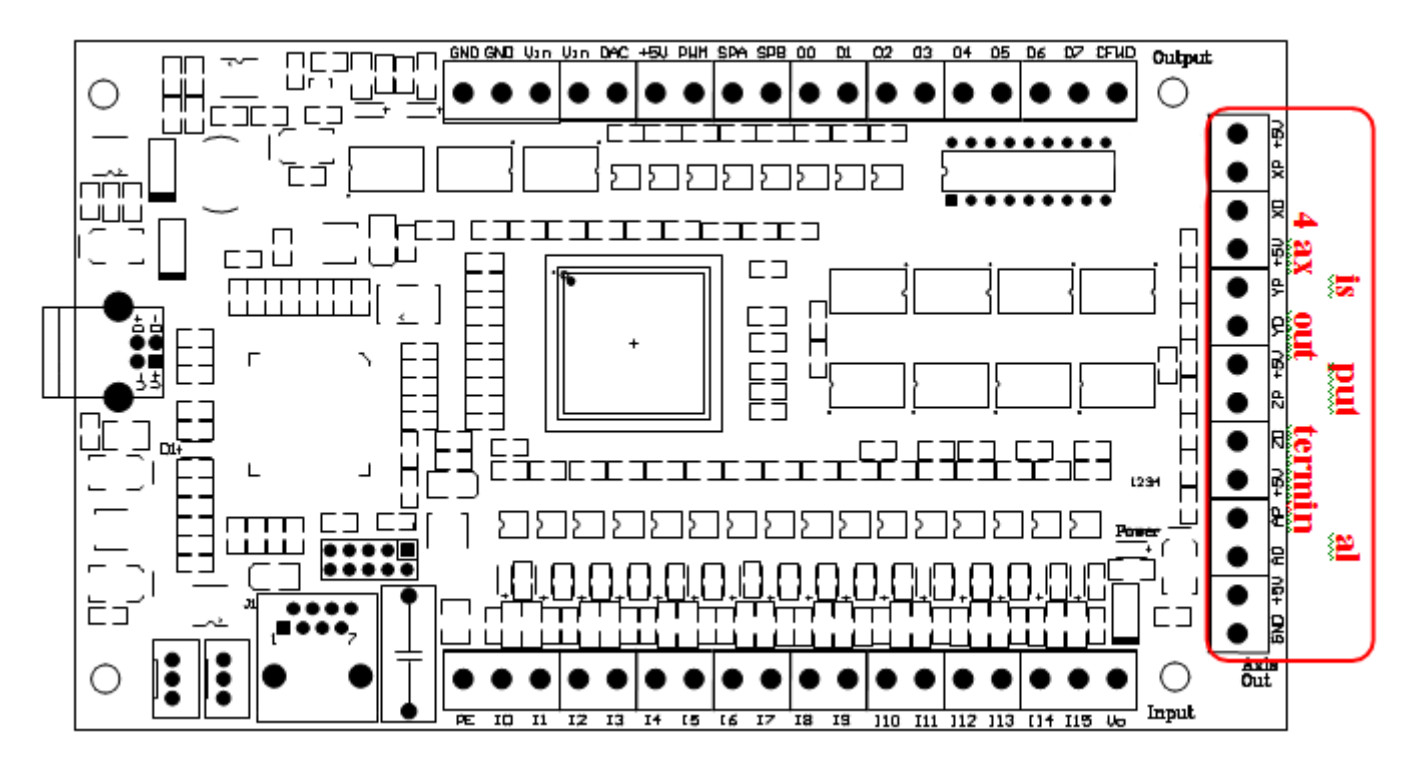

### **Interface do diagrama**

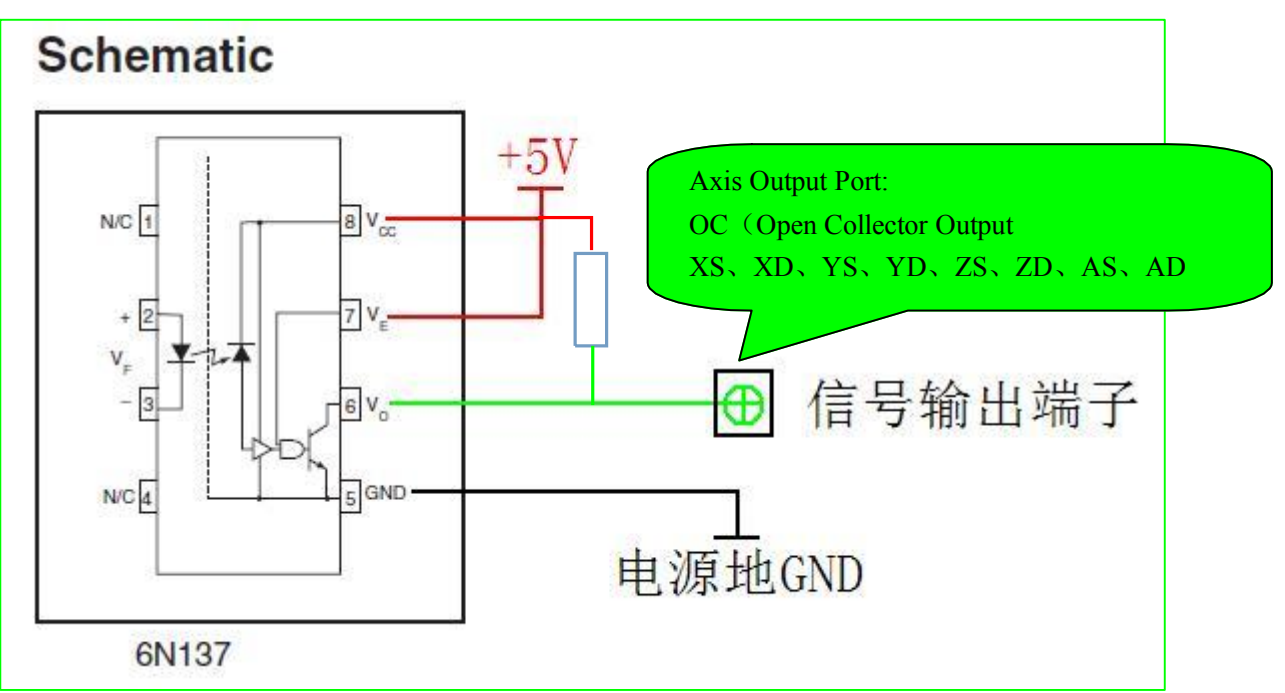

### **3.2 Mapa de localidade das 16 portas de entradas**

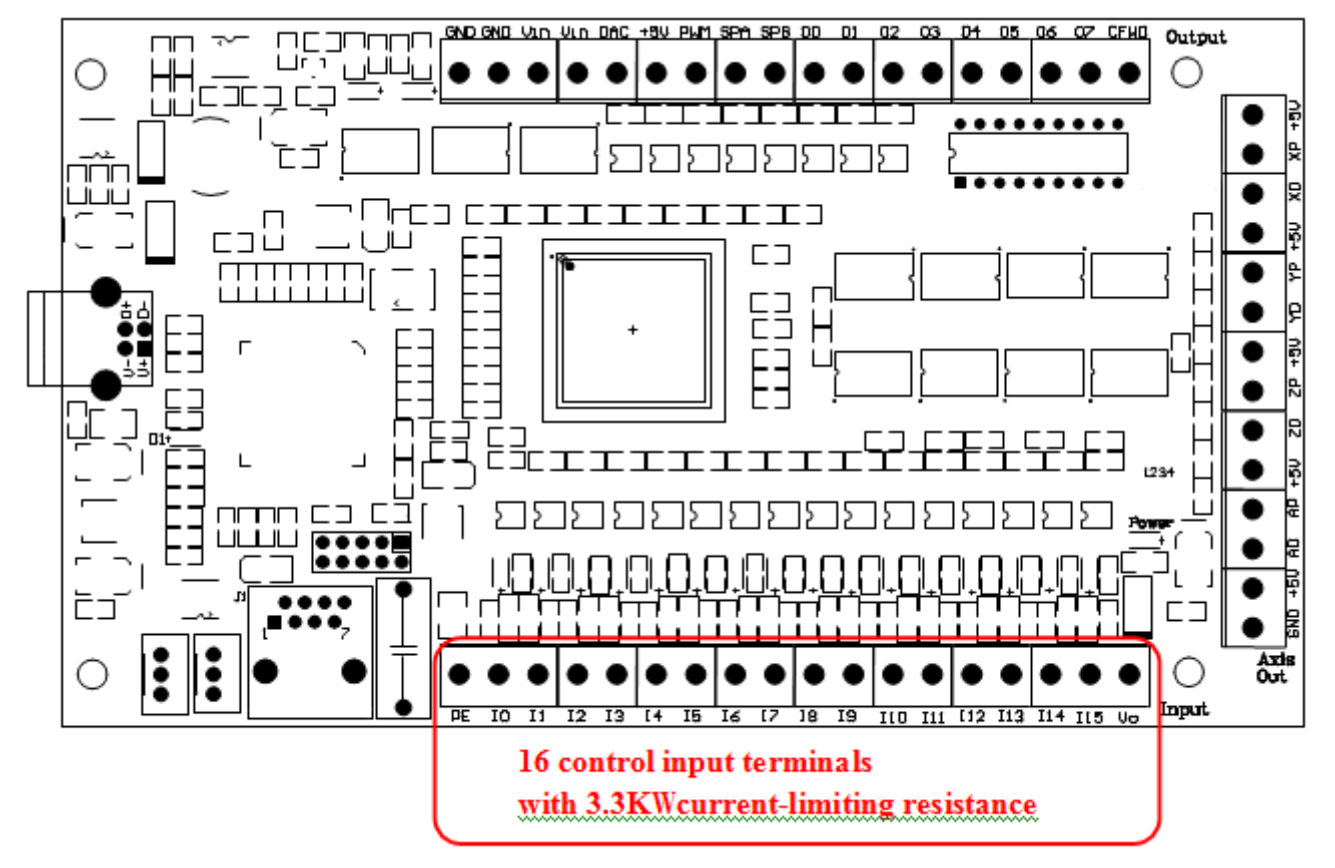

#### **Interface do diagrama:**

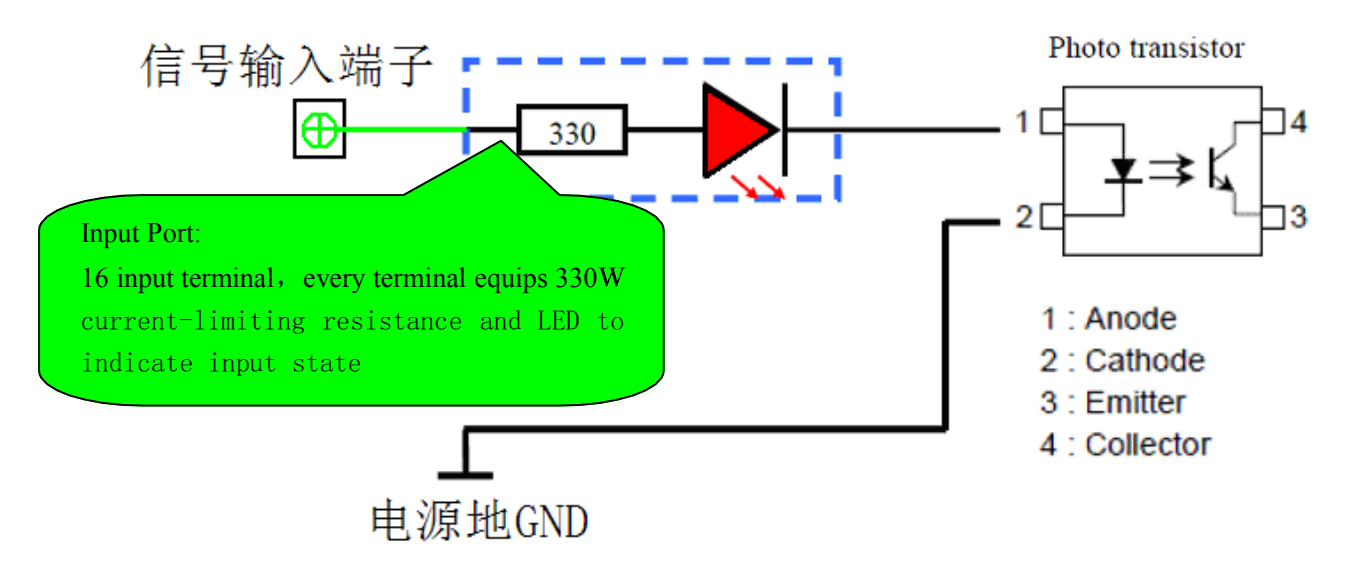

#### **3.3 Mapa de localizaçao das portas de saída**

Tensão máxima da carga = 24V / corrente = 500mA, quando a saída é baixa (ligar), de outro modo a saída é alta resistência.

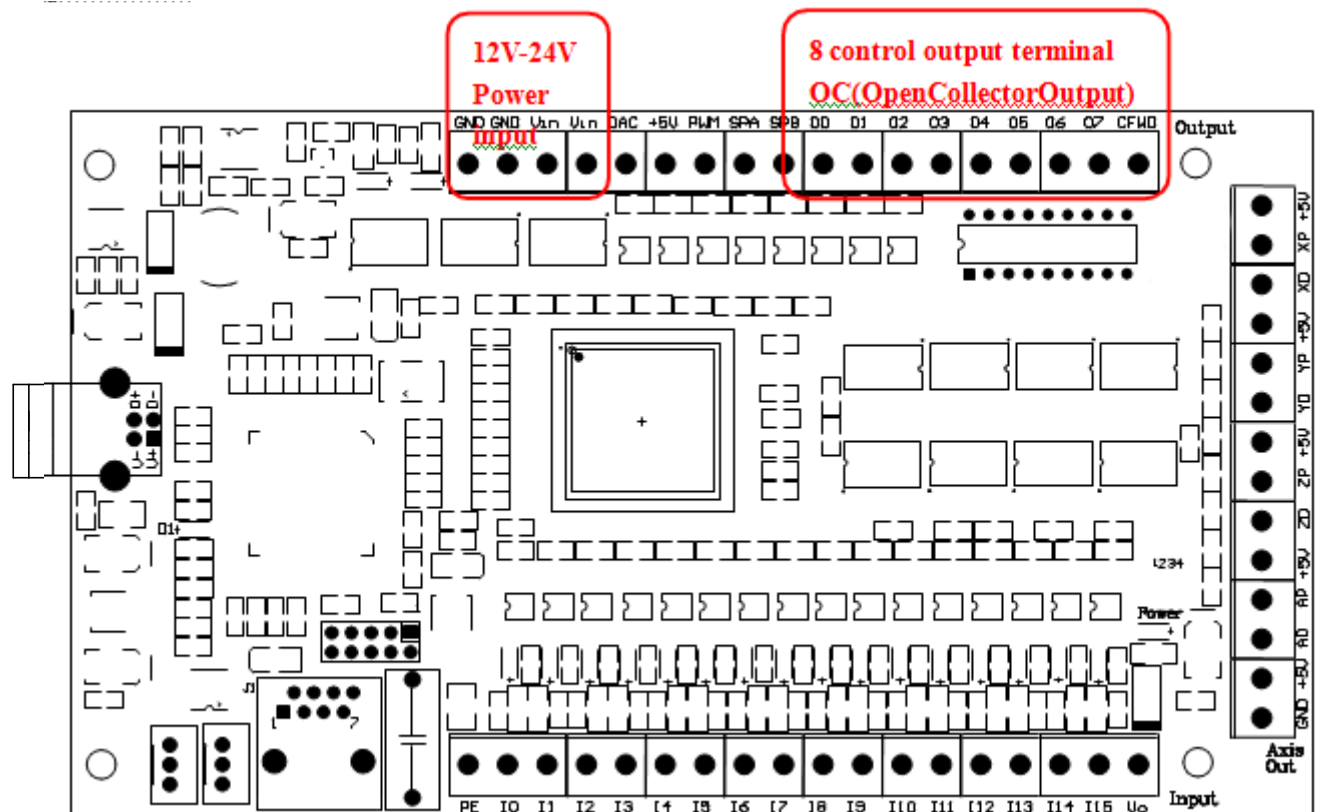

#### **Interface do diagrama:**

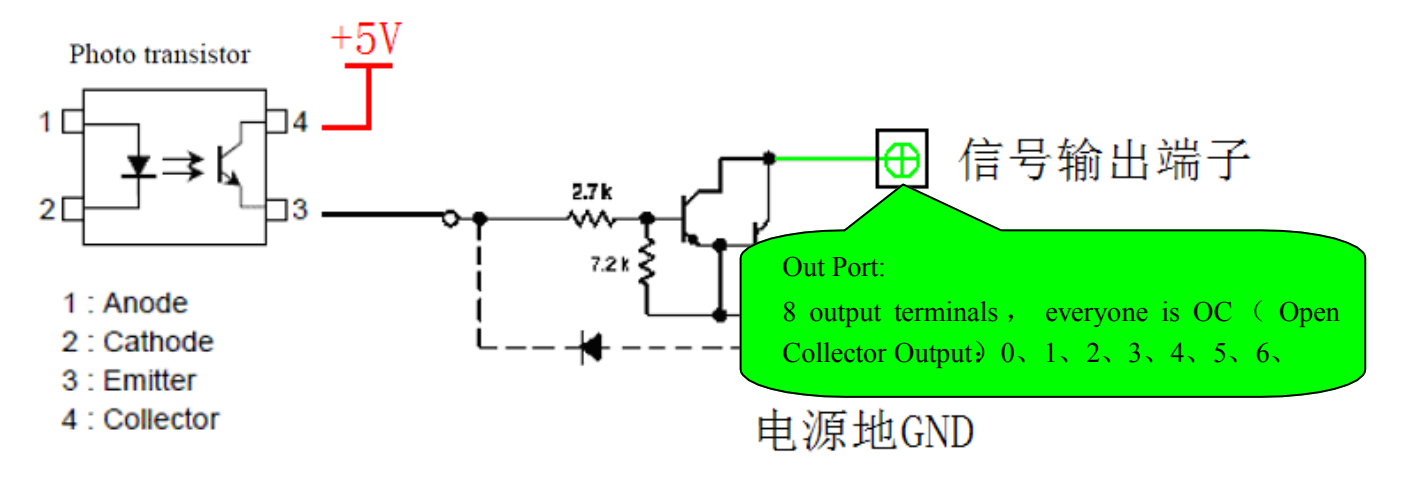

# **4 Descrição da função de 4 pinos**

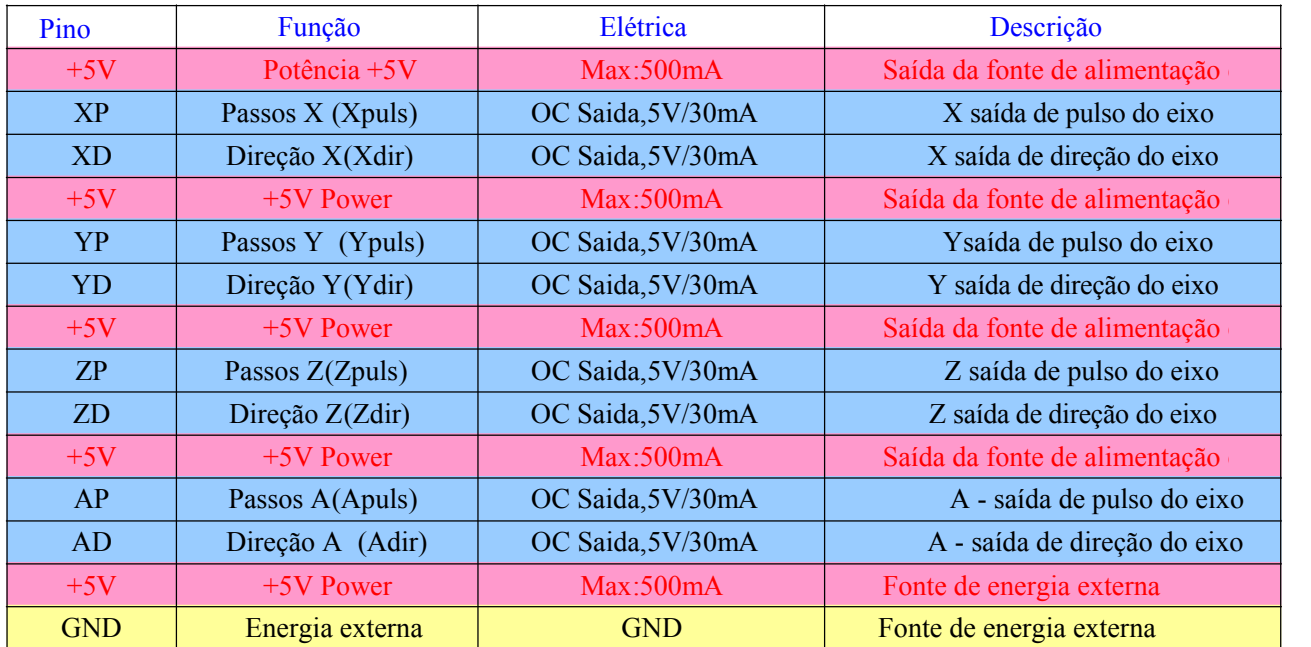

## **4.1 Descrição 4 eixos Porta de saída**

## **4.2 Descrição das funções: 16 Portas de Entrada**

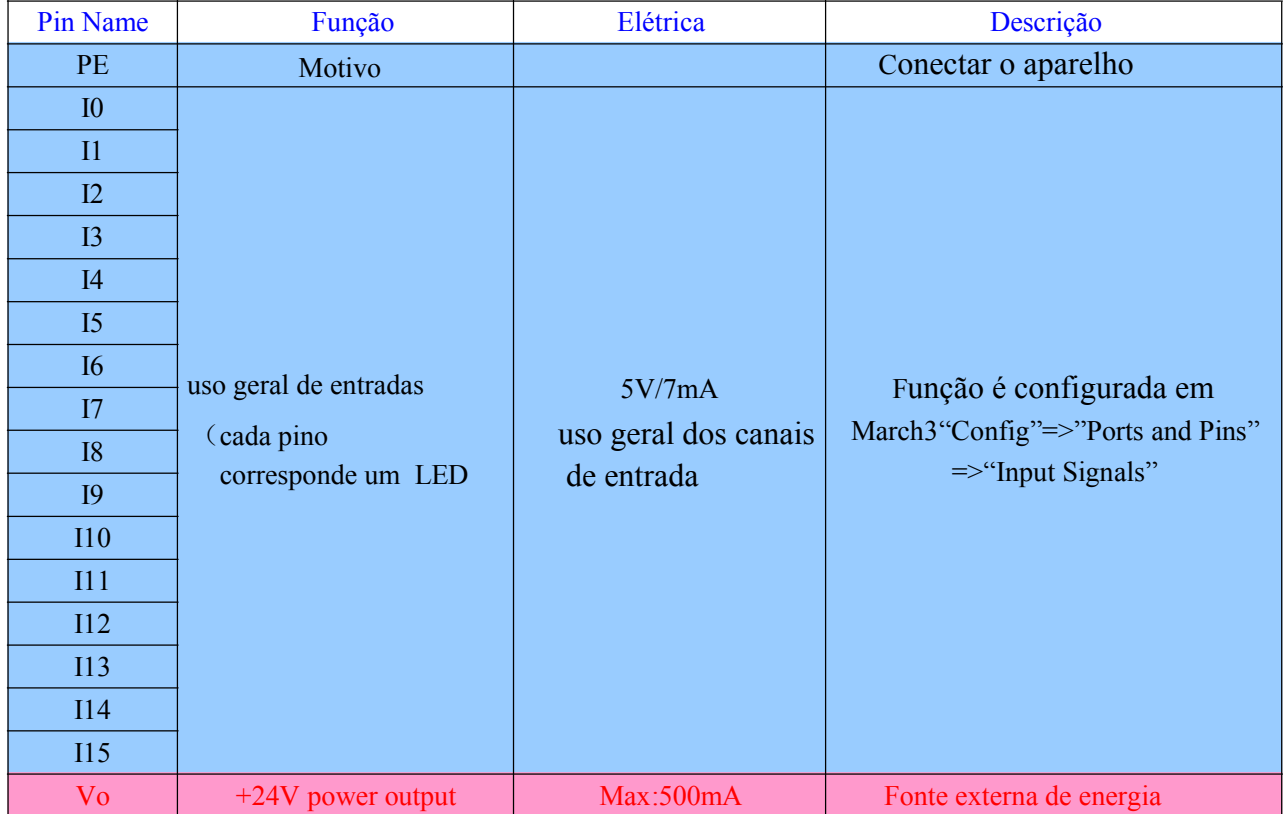

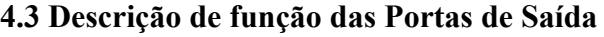

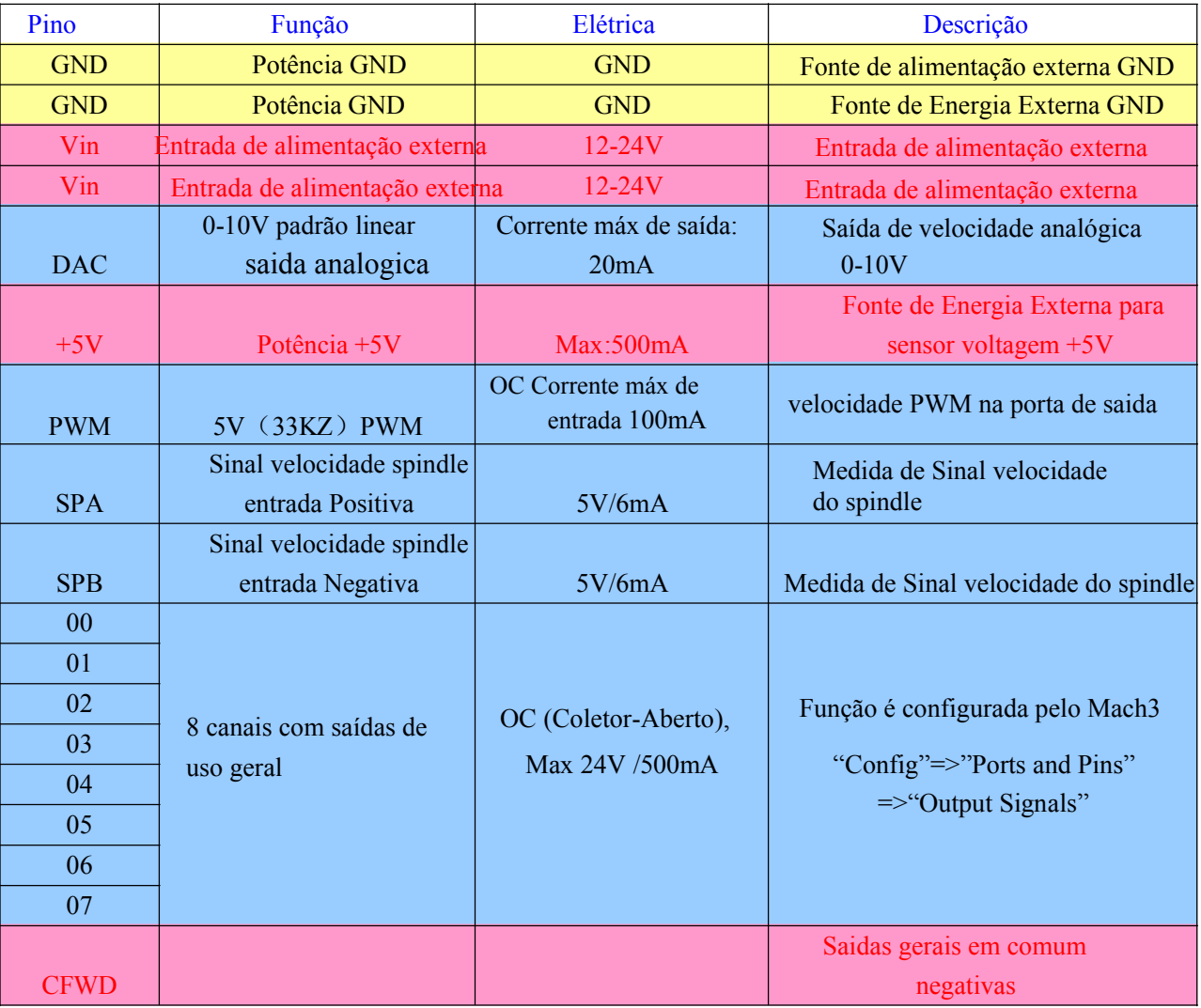

# 5 Diagrama de conexão do Cartão de Controle de Movimento

### **5.1 Saídas dos Eixos X . Y . Z . A**

 Precisa de fonte de alimentação interna + 5V (capacidade de saída de 500mA), para simplificar a conexão do circuito. Diagrama de conexão do ânodo comum do driver de passo

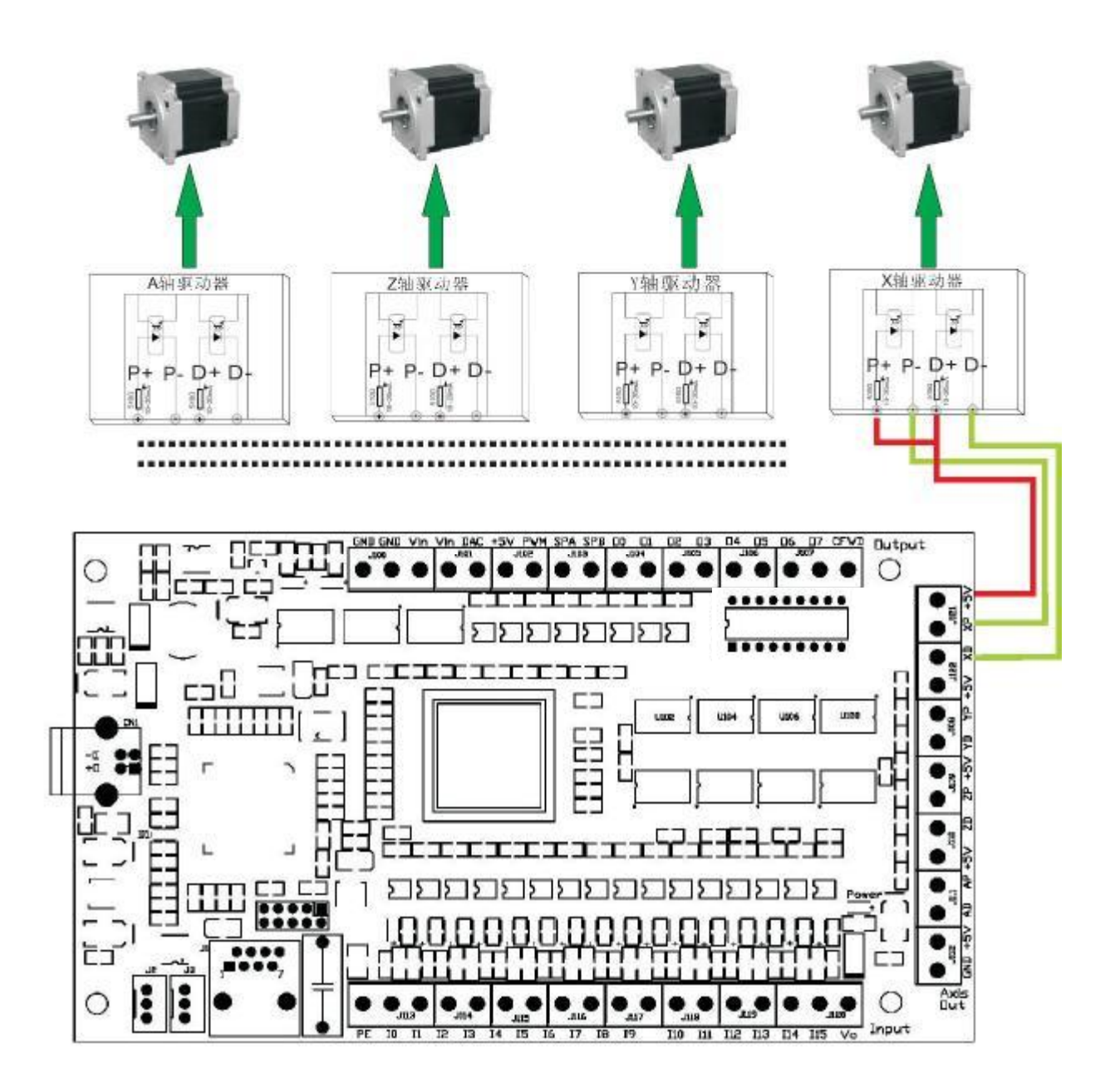

#### **5.2 Modo de fiação de entrada**.

A tensão é de 24V, a saída da fonte de alimentação interna, do ponto de entrada, do driver do cartão de controle de movimento

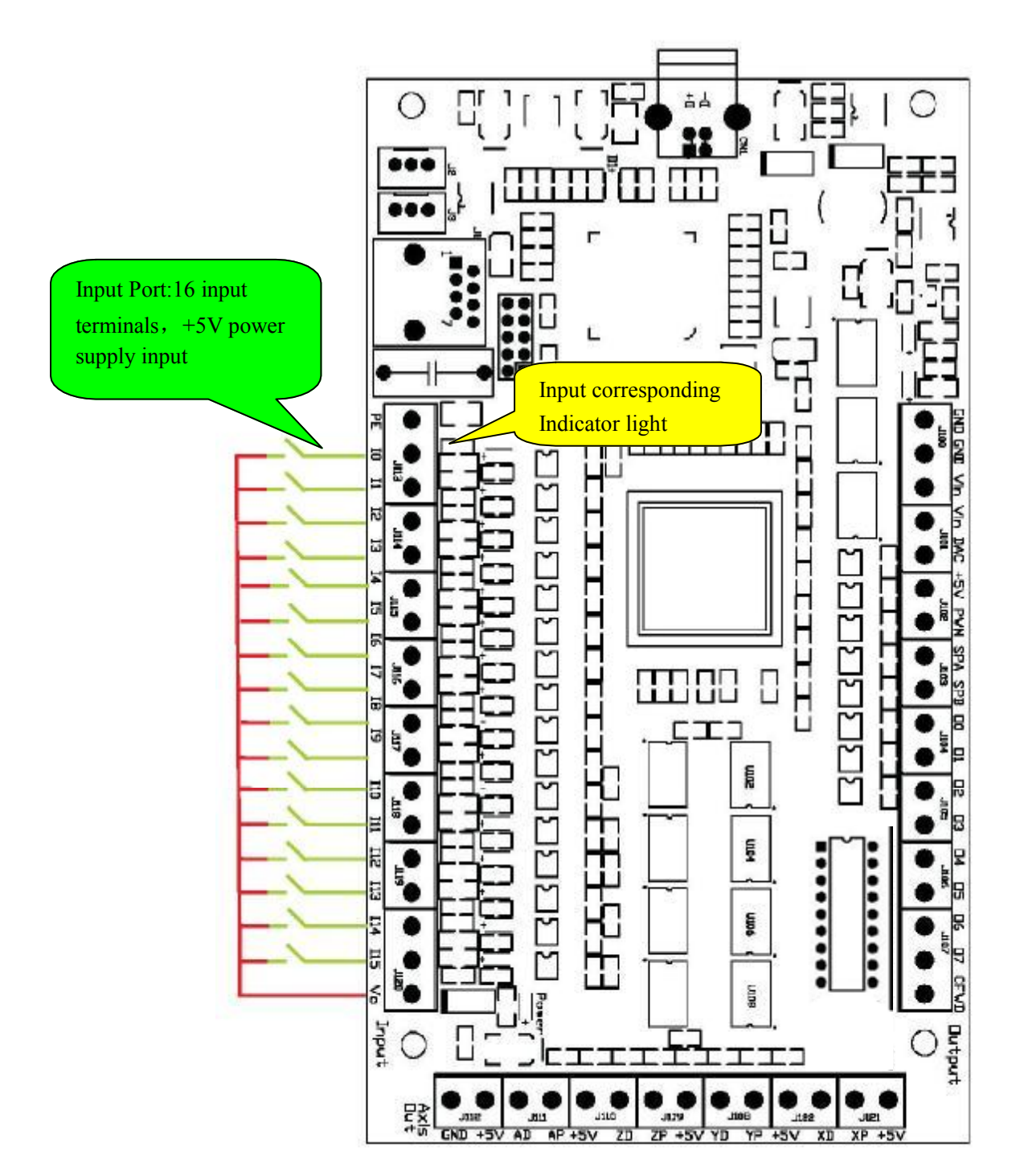

**5.3 Ligação e Configuração do Sensor**

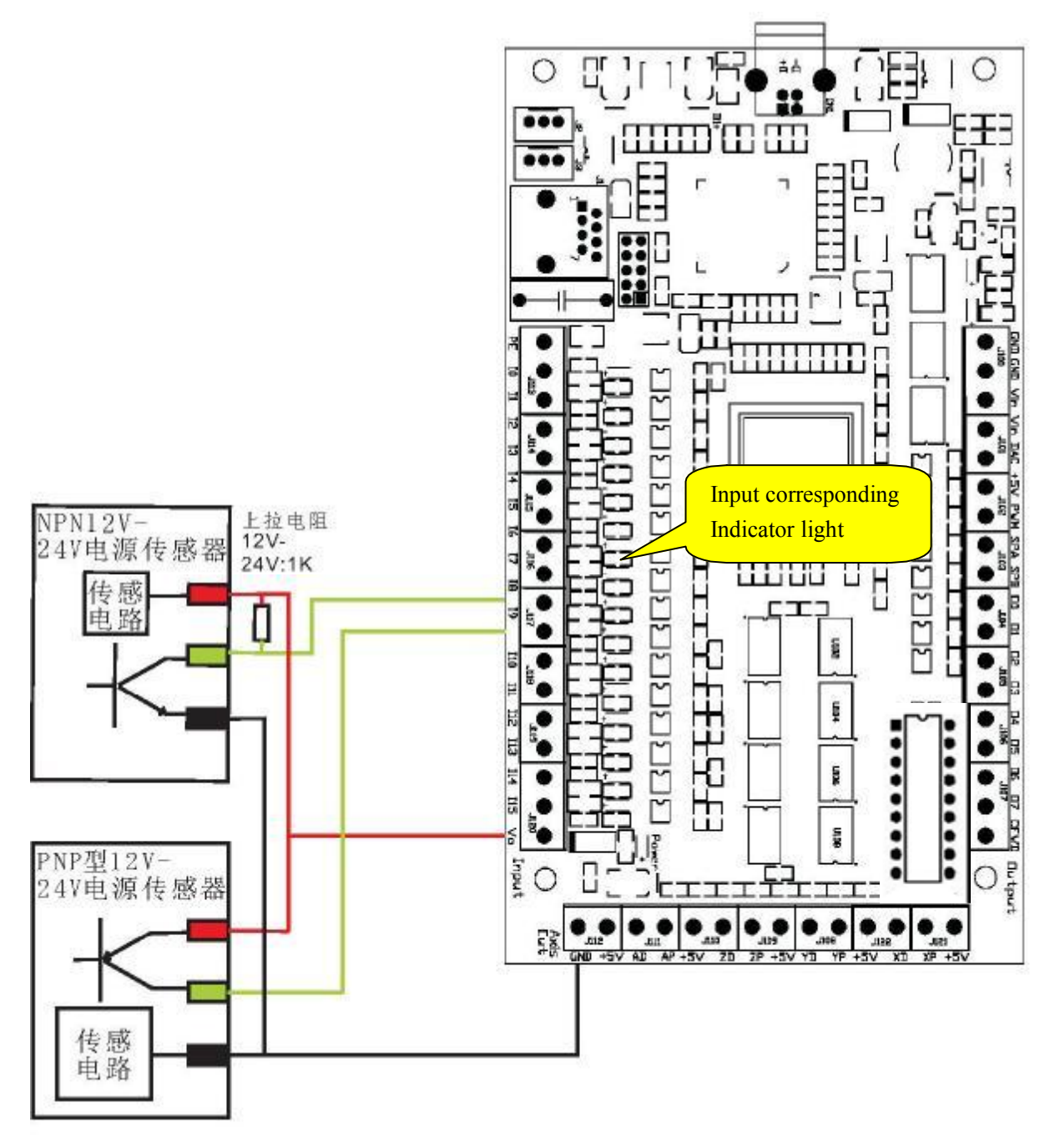

Configuração de Sinais de Entrada Mach3

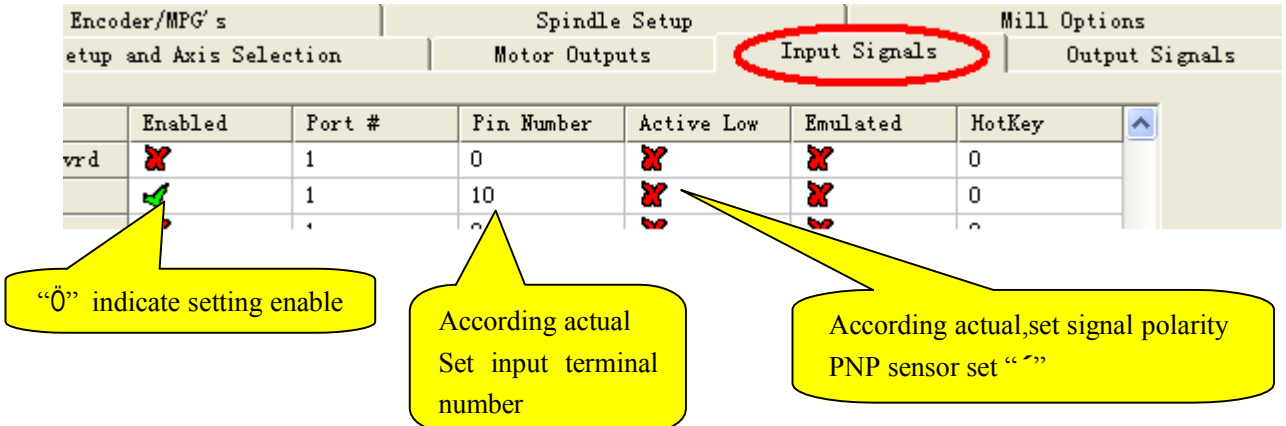

#### **5.4 Fiação de saída**

8 saídas gerais, Carga Máxima = 24V / Corrente = 500mA, Quando a saída é baixa (liga), caso contrário, a saída é de alta resistência.

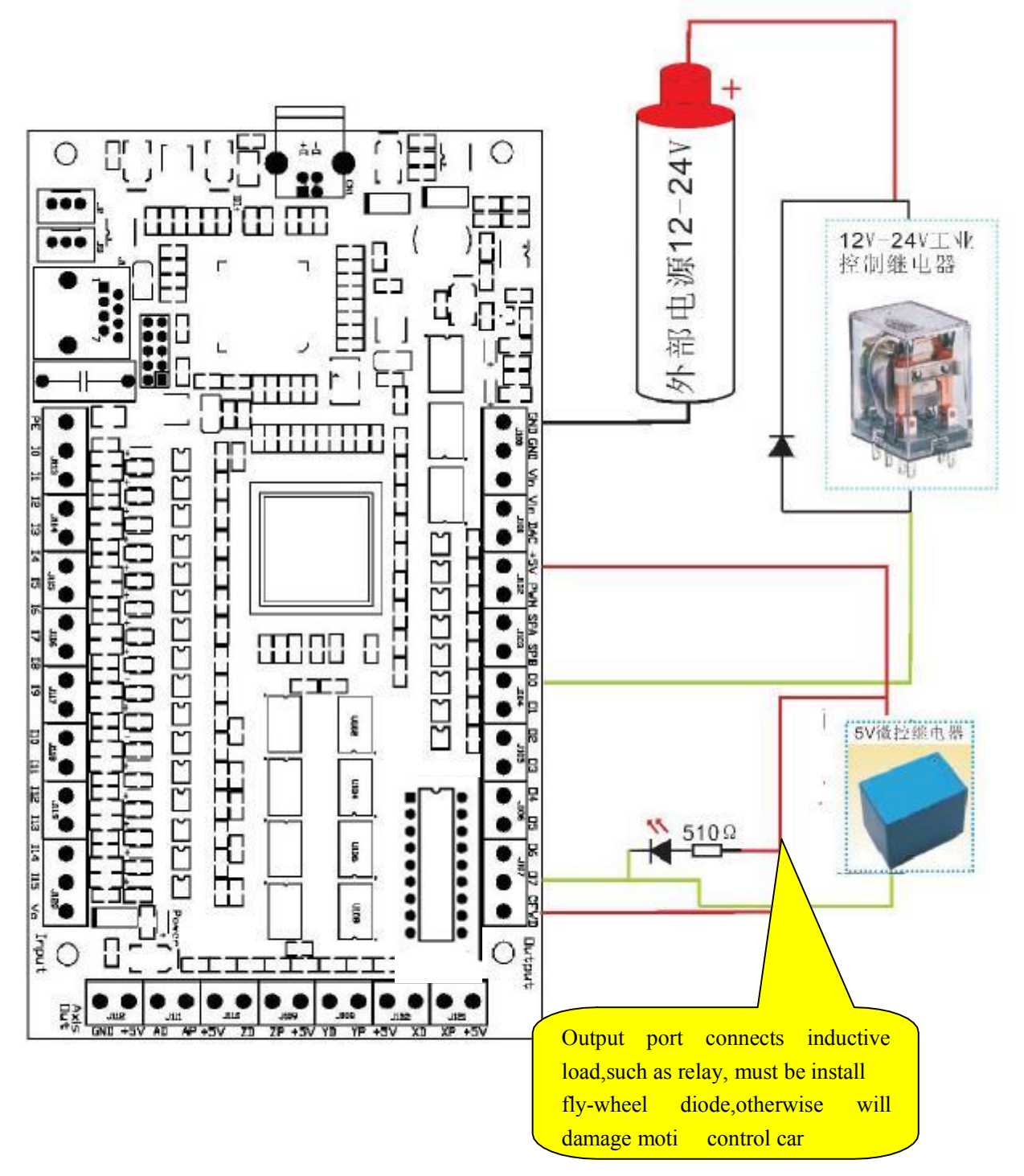

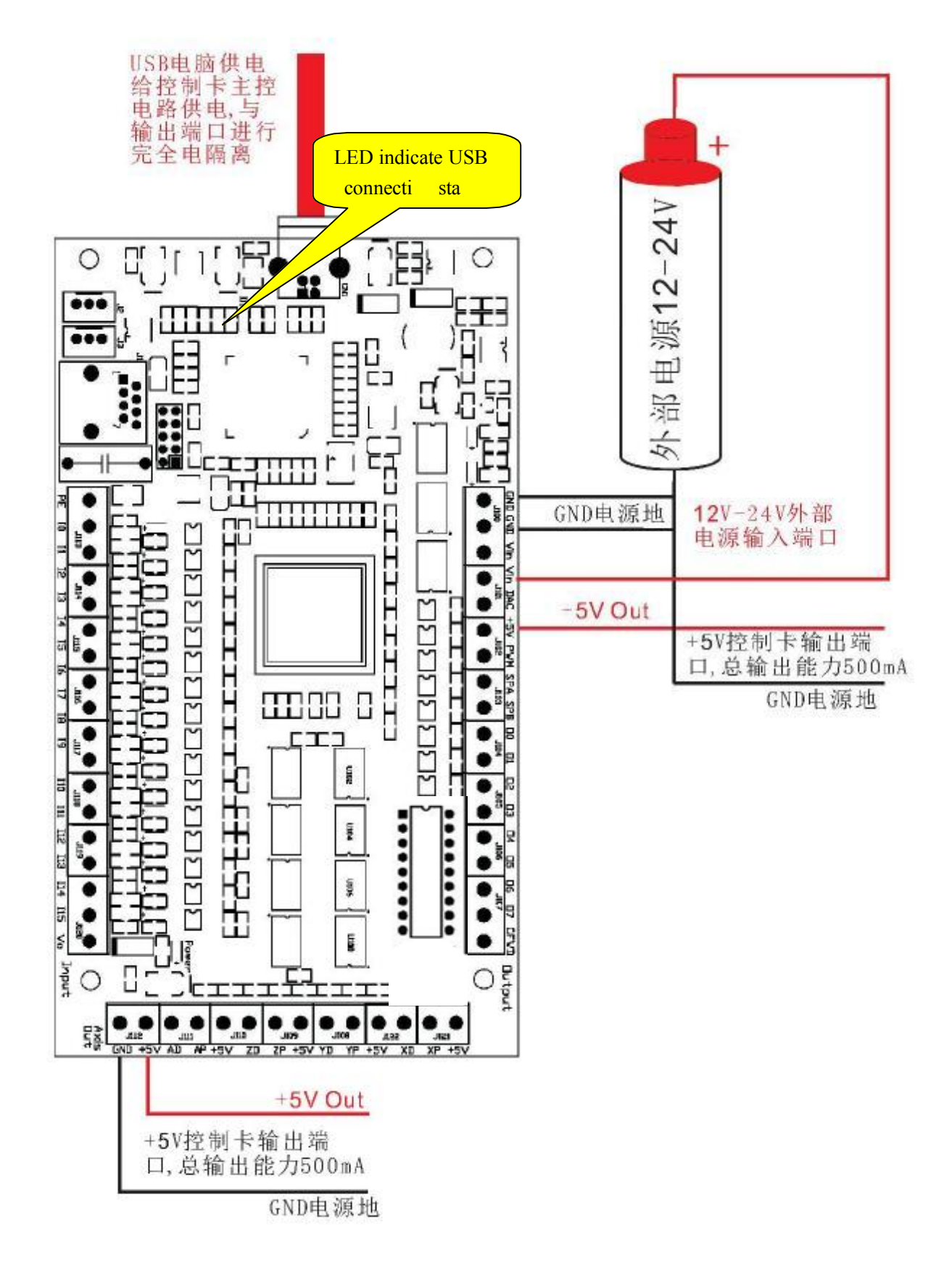

#### **5.5 Diagrama de conexão da fonte de energia do cartão de controle de movimento**

## **6 Botão de ajuste Externo**

### **6.1 Conectando o botão de ajuste externo com o EXT0 ou EXT1 do Cartão de Movimento**

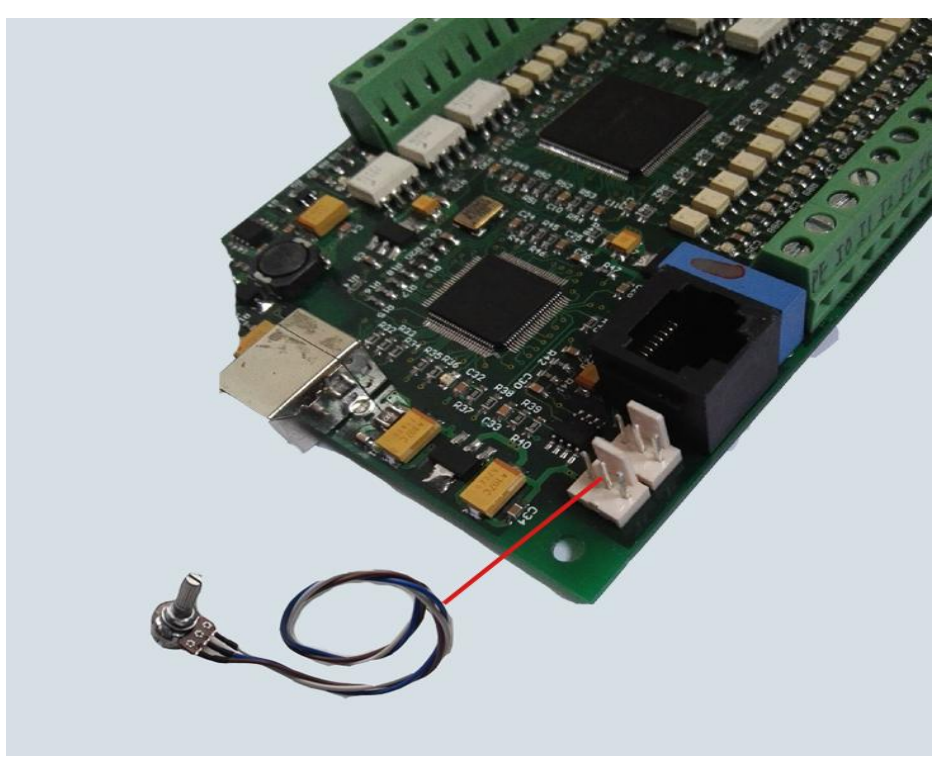

**6.2 Vá para "Config Plugins"clique em "Config" para ir em "PlugIn Control and Activation"**

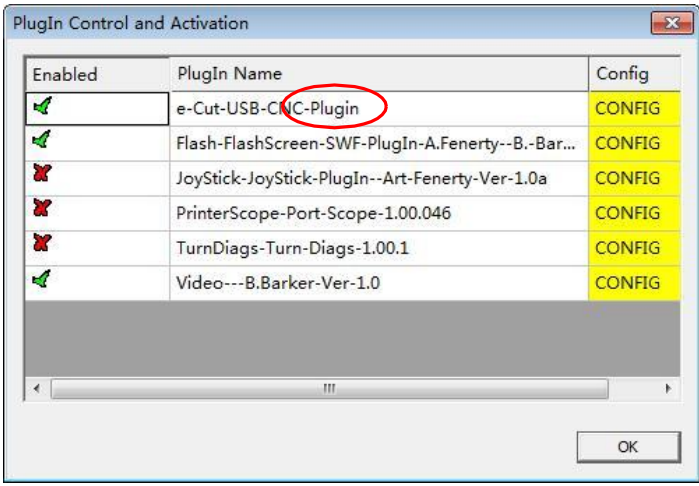

**6.3 Depois de confirmar a "Config", configurações serão mostradas. Você pode selecionar uma das funções que são capazes de controlar pelo botão externo. Por favor selecione "External0" na sua configuração particular, depois clique em "OK" para sair.** 

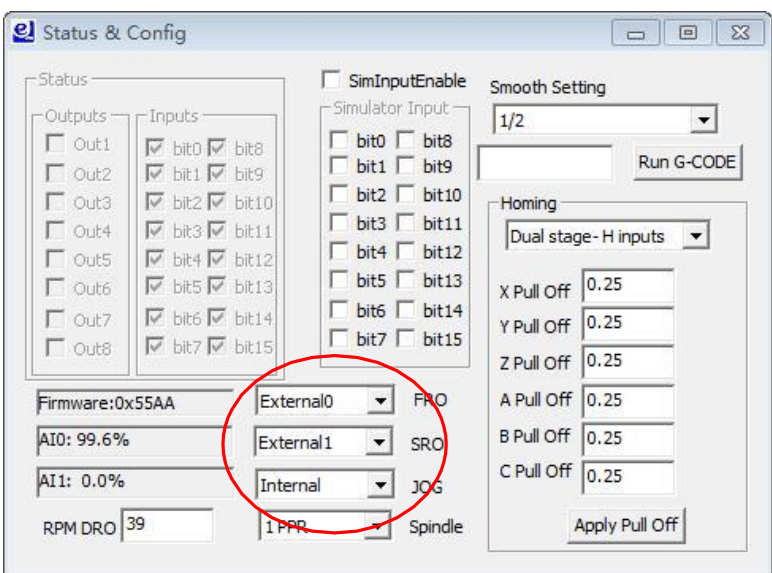

**6.4 Agora, voce pode tentar voltar com o botão para ajustar sua função selecionada**

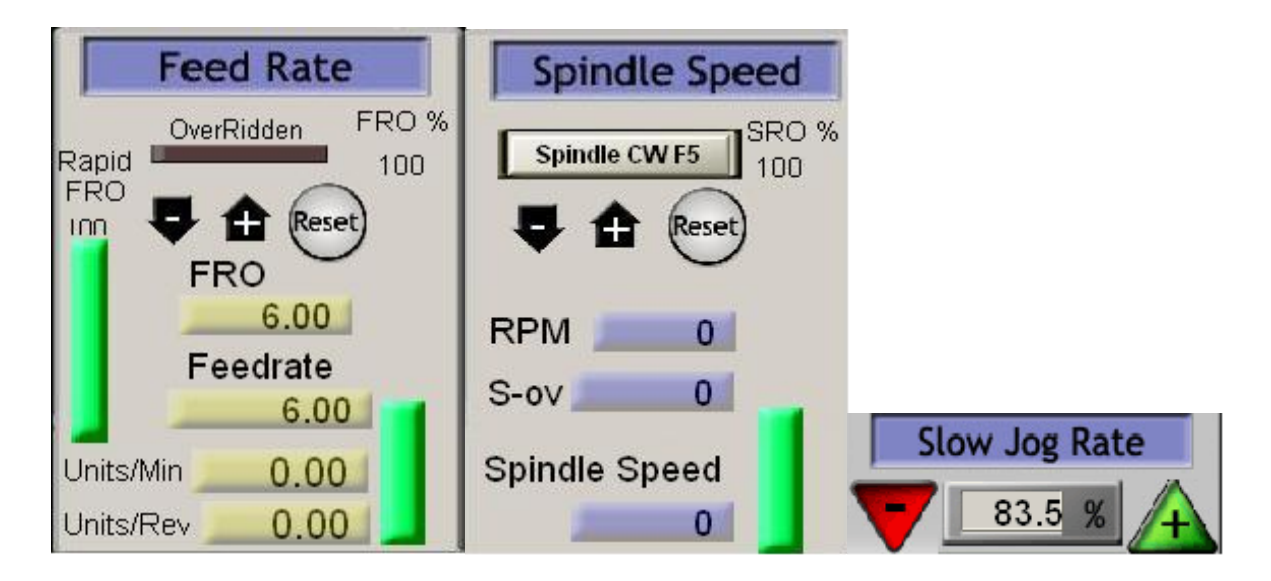

# **7 Velocidade do Spindle saída em PWM**

## **7.1 O Spindle**

### **7.1.1 Entre em "Spindle Setup", clique em "Use Spindle Motor Output"**

Não há necessidade de preencher a freqüência necessária na Freq. Base do PWM.

![](_page_24_Picture_53.jpeg)

#### **7.1.2 Fuso de ajuste do relé**

![](_page_24_Picture_54.jpeg)

![](_page_25_Picture_113.jpeg)

#### **7.1.3 Fuso de configuração de velocidade do sinal da fase PWM**

**7.1.4 Mach3 "Config => SpindlePulleys ..", vá para "PulleySelection"**

![](_page_25_Figure_4.jpeg)

#### **7.1.5 Consulte "5.5.6 Configuração do motor spindle" de "Mach3Chinese-Documents.pdf" sobre o outras instruções de configuração.**

Teste do fuso: como mostrado abaixo

Insira o fechamento do relé do fuso "M3"

Entrada de rotação do fuso "S10000" (configurado e instalado no fuso)

Entrada de fuso "M5"

![](_page_25_Picture_10.jpeg)

#### **7.1.6 Existem 3 modos de saída sobre os 4 eixos**

Saída CW / CCW no círculo vermelho3 Saída A / B no círculo vermelho5 Saída DIR / PULSE no círculo vermelho6

![](_page_26_Picture_54.jpeg)

O modo de "Spindle Output" é usado para servo motor que dirige a saída do motor spindle. Ao mesmo tempo, é preciso configurar Ports&Pins => Motor Control , como mostra o circulo vermelho no diagrama.

![](_page_26_Picture_55.jpeg)

### **7.2 Esquema de interface da velocidade de saída do spindle analogico**

![](_page_27_Figure_2.jpeg)

![](_page_28_Figure_1.jpeg)

**7.3 Diagrama de fiação de saída do fuso (diagrama geral de fiação do inversor)**

# **8 Medindo a rotação de velocidade do Spindle**

### **8.1 Diálogo de configuração do cartão de controle de movimento**

"Config => ConfigPlugins, entre em" PlugIn Control and Activation ".

![](_page_29_Picture_35.jpeg)

Confirme "Config" para entrar em "Status & Config"

![](_page_29_Picture_36.jpeg)

#### **8.2 Visualização da Velocidade do Spindle**

A medida de velocidade irá aparecer no Mach3 , como mostrado

![](_page_30_Picture_3.jpeg)

### **8.38.3 Diagrama da interface de entrada de velocidade do e-cut**

![](_page_30_Figure_5.jpeg)

맙.  $ightharpoonup$ J. I  $\mathbf{m}$ J D ٦ **Spindle** ED. 4 speed input LED <del>indicat</del> CMD CMD L Ш tillilli ŧ 吅 E lş ш ħ F H ă **DAC** |딦 ŗ  $\frac{3a}{N}$ F M VCC H<br>H G ⊽ Α A<br>B<br>Encoder 5 **SPA** Y **EED CID** 5  $\Box$ Ë ╦ ā ۲ GND r ū 3 R ā 吊 Ì HOTEL ĥ ........ ....... E 90M 114 II5 Vo C<sub>F</sub>WD aam o Input Dutput L **Axis** GND +5V AD AP +5V JI10 **HOB**  $1008$  $J121$  $<sub>182</sub>$ </sub> ZD  $ZP + 5V YD$ YP +5V XD  $XP + 5V$ 

**8.4 Diagrama de fiação do sensor de velocidade do codificador rotativo**

# **9 Auto ferramenta zero**

#### **9.1 Todos os fios do sensor de toque da ferramenta**

![](_page_32_Figure_3.jpeg)

![](_page_33_Picture_41.jpeg)

Configure o sinal de entrada, conforme mostrado abaixo: (Config => Ports and Pins)

**9.2 O botão Auto Tool Zero na tela Programas Executar é o usado para para adicionar novos botões, fornecer macros de botão personalizáveis e definidos pelo usuário, com alguns desses botões de tela existentes é torna possível não ter que fazer projetos na tela Mach3.**

**9.2.1 A partir do "Runscreen" do Programa Mach3, clique em "Operador" na barra de Menu. (Operador => EditButtonScript)**

![](_page_33_Picture_42.jpeg)

- **Edit G-Code Rewind Ctrl-W Tool Information Cycle Start Recent File Single BLK Alt-N** <Alt-R> Change Tool Close G-Code **Reverse Run** Tool Load G-Code Dia. +6.0000 **Feed Hold Block Delete** <Spc> Н  $+0.0000$ **Set Next Line M1 Optional Stop** 42 Line Stop **Auto Tool Zero Flood Ctrl-F** <Alt-S> **Run From Here** Dwell CV Mode Remember Return Elapsed 06:41:47  $On/Off$ Reset Z Inhibit Jog ON/OFF Ctrl-Alt-J **M-Codes**  $+0.000$ G-Codes
- **9.2.2 Depois clique em "Auto Tool Zero". Os botões que são editaveis irão começar a acender**

**9.2.3 Ejete o editor VB e delete o código.**

![](_page_34_Picture_4.jpeg)

**9.2.4 Escreva o código zero da ferramenta automática no editor VB. A demonstração do código zero da ferramenta automática VB será fornecida por "ecut.zip" pode ser aberto pelo editor de bloco de notas.**

#### **9.2.5 Teste:**

Clique no botão de "AutoToolZero" e teste. O código de auto ferramenta zero pode ser alterado de acordo com a demanda real.

# **10. Volante Eletronico**

## **10.1 Volante Eletronico**

![](_page_35_Picture_3.jpeg)

## **10.2 IOExpander**

![](_page_35_Picture_5.jpeg)

## **10.3 Configuração do Software**

![](_page_36_Picture_50.jpeg)

**10.3.1 No Mach3, Clique em Config => Ports and Pins**,**selecione MPG#1 Enable.**

### **10.3.2 Mach3 Menu=**〉**Plug-in Control**

![](_page_36_Picture_51.jpeg)

- **10.3.3 Selecione"Othere Configs"**,**entre na configuração da volante eletrônico, como mostrado abaixo**
	- 1.Se usar IOExpander ,selecione a opção no circulo 1
	- 1.Se usar IOExpander para reverter , selecione a opção no circulo 2

![](_page_37_Picture_40.jpeg)

![](_page_38_Picture_1.jpeg)

#### **10.3 Pressione o botão "TAB", como mostrado as seguintes configurações**

# **11 Configuração do coeficiente de interpolação**

**11.1 Vá para "ConfigPlugins" em "Config" para entrar em "PlugInControlandActivation".**

![](_page_38_Picture_54.jpeg)

![](_page_39_Picture_19.jpeg)

**11.2 Definir "Smooth Setting" de acordo com o desempenho de subdivisão da unidade de passo**

![](_page_39_Picture_3.jpeg)